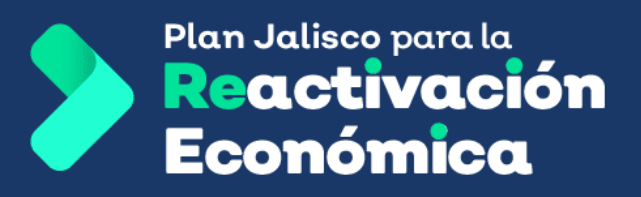

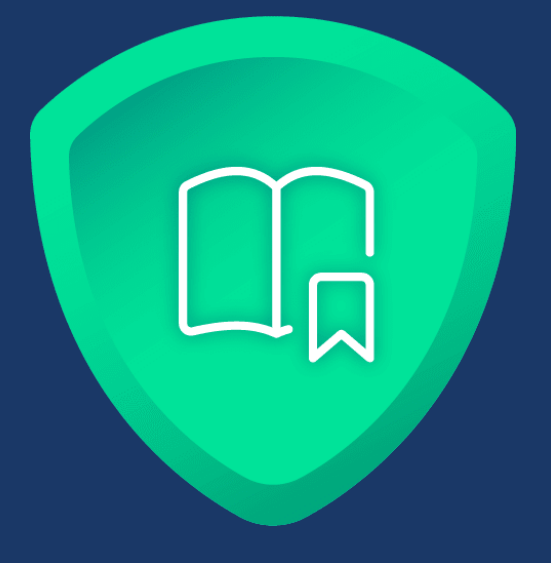

# **Módulo de carga de proyecto**

## **Manual de uso**

Actualización: 11 de marzo de 2021

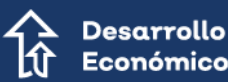

Económico

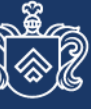

oordinación de Crecimiento Desarrollo Eco

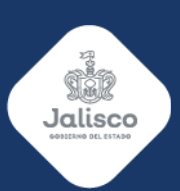

### **Contenido**

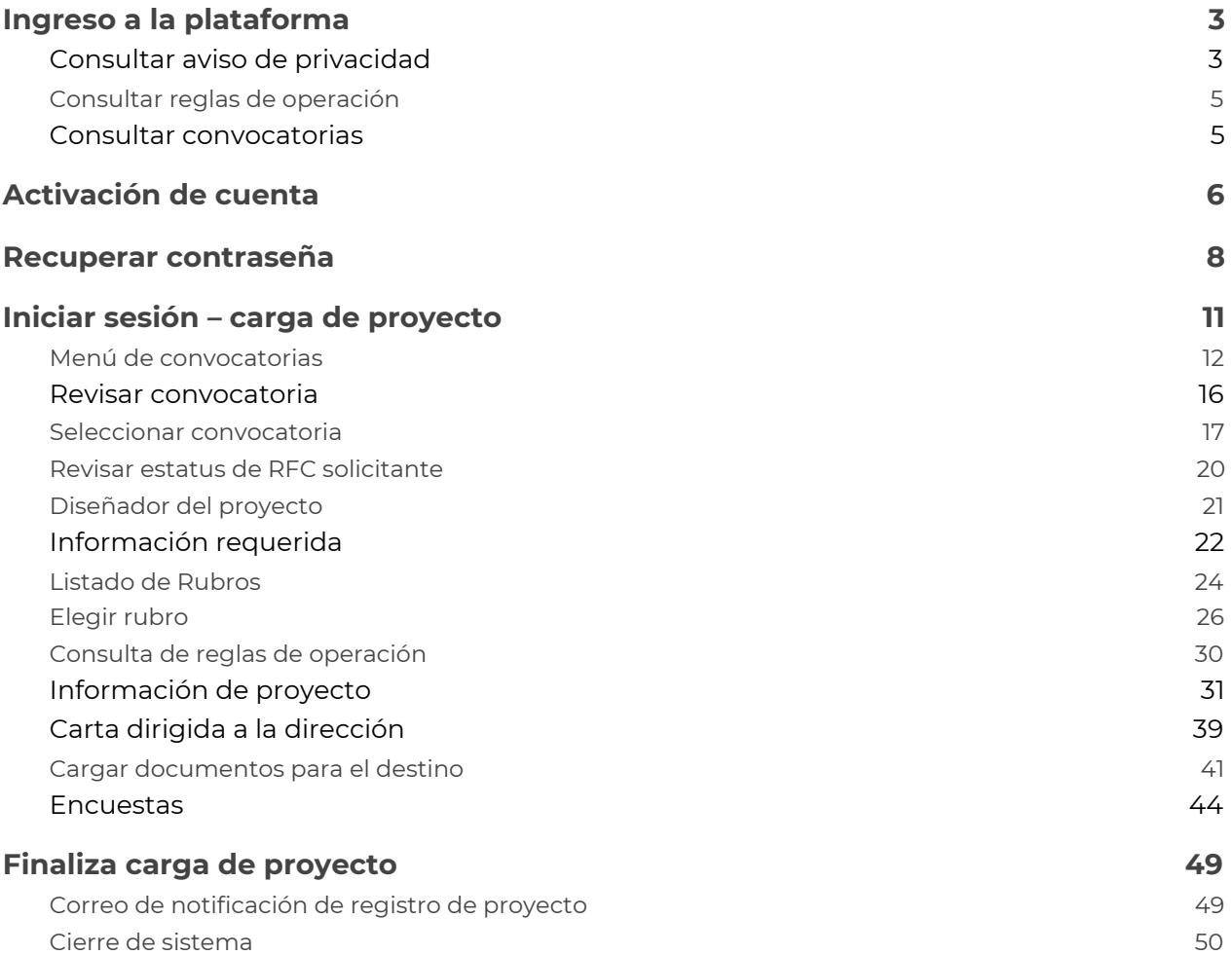

### <span id="page-2-0"></span>**Ingreso a la plataforma**

Para continuar con el registro de su proyecto, debe ingresar a la plataforma del programa Reactiva 2021 en la siguiente liga <https://desarrollo.jalisco.gob.mx/>, donde se selecciona el botón "Ir a Reactiva 2021".

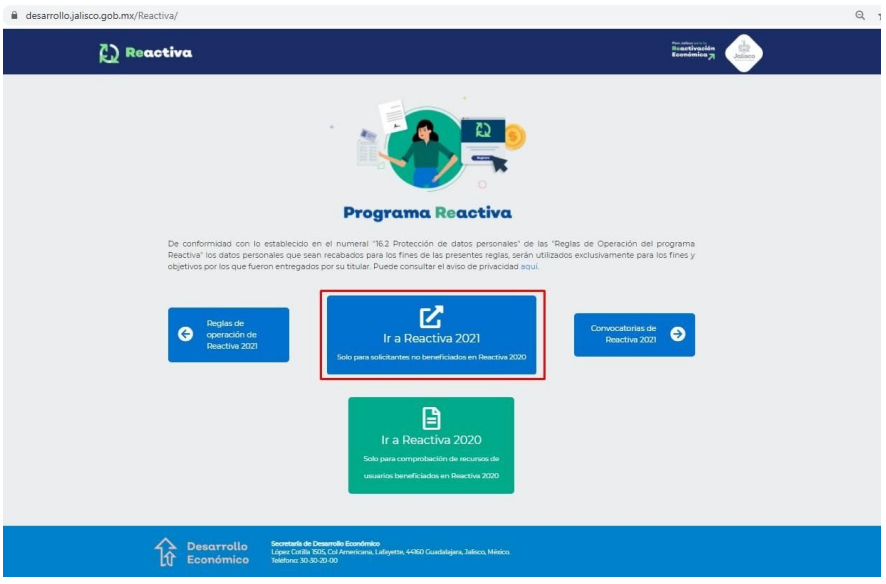

#### <span id="page-2-1"></span>**Consultar aviso de privacidad**

Si desea consultar el aviso de privacidad, para el tema de la protección de datos personales, debe dar clic en el enlace **aquí.**

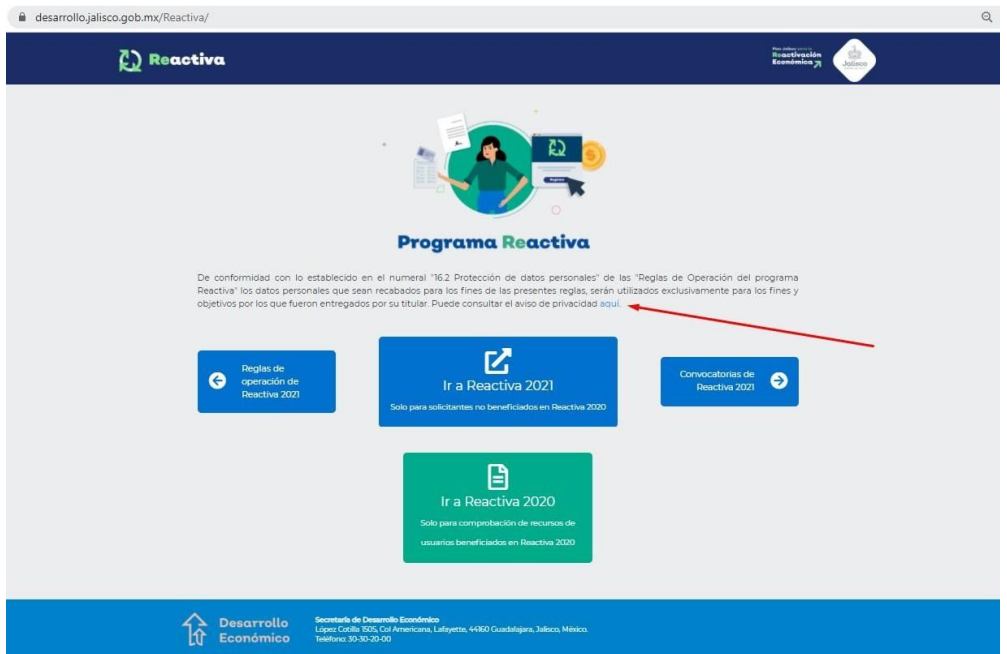

El sistema lo envía a la url de transparencia, para que pueda consultarlo: [https://transparencia.info.jalisco.gob.mx/sites/default/files/AVISO%20DE%20PRIVACI](https://transparencia.info.jalisco.gob.mx/sites/default/files/AVISO%20DE%20PRIVACIDAD%20INTEGRAL%20SEDECO_0.pdf) [DAD%20INTEGRAL%20SEDECO\\_0.pdf](https://transparencia.info.jalisco.gob.mx/sites/default/files/AVISO%20DE%20PRIVACIDAD%20INTEGRAL%20SEDECO_0.pdf), mostrándose de la siguiente manera:

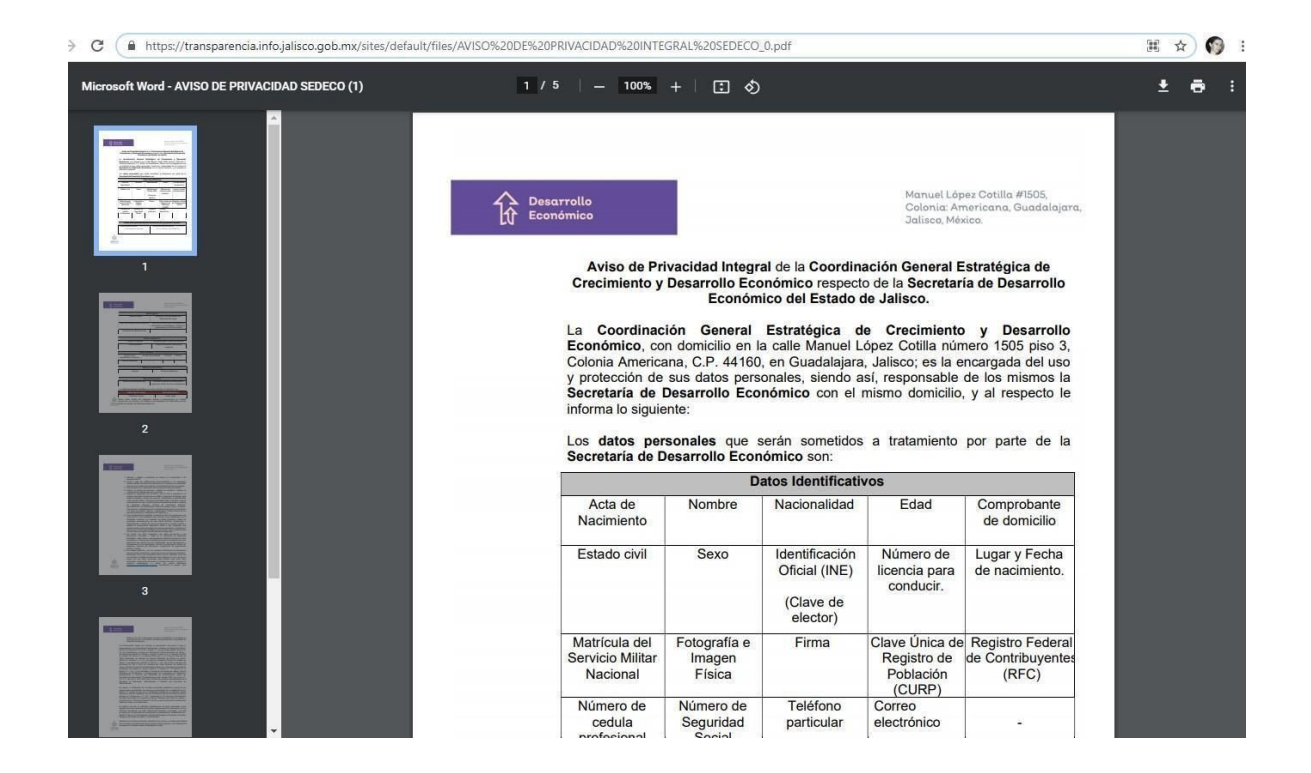

Para regresar a la página principal, debe dar clic en la fecha hacia atrás de su navegador.

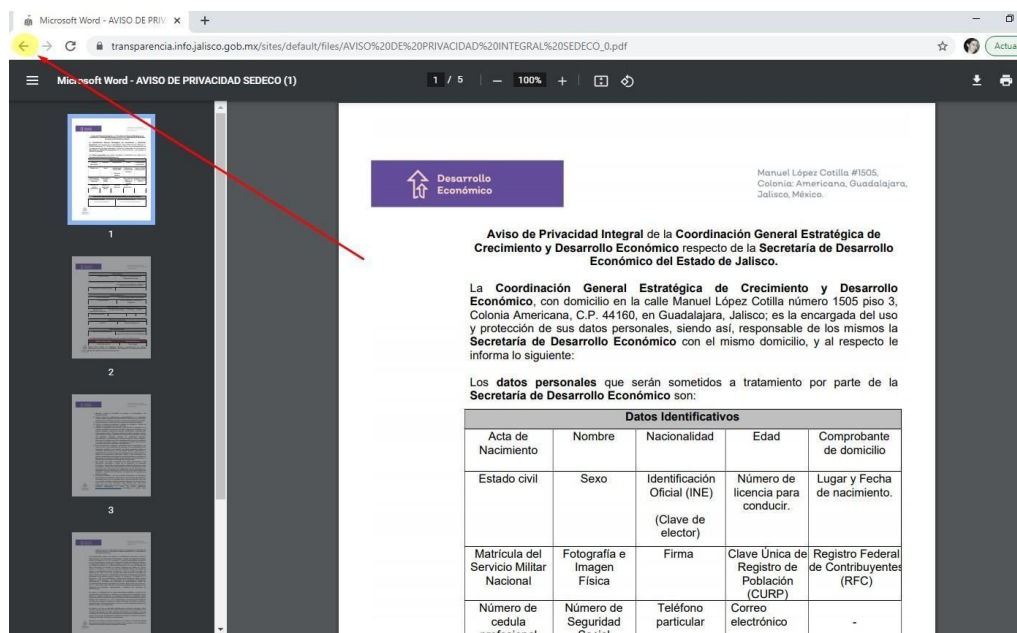

#### <span id="page-4-0"></span>**Consultar reglas de operación**

Si desea consultar las reglas de operación , debe dar clic en "**Reglas de operación de Reactiva 2021**".

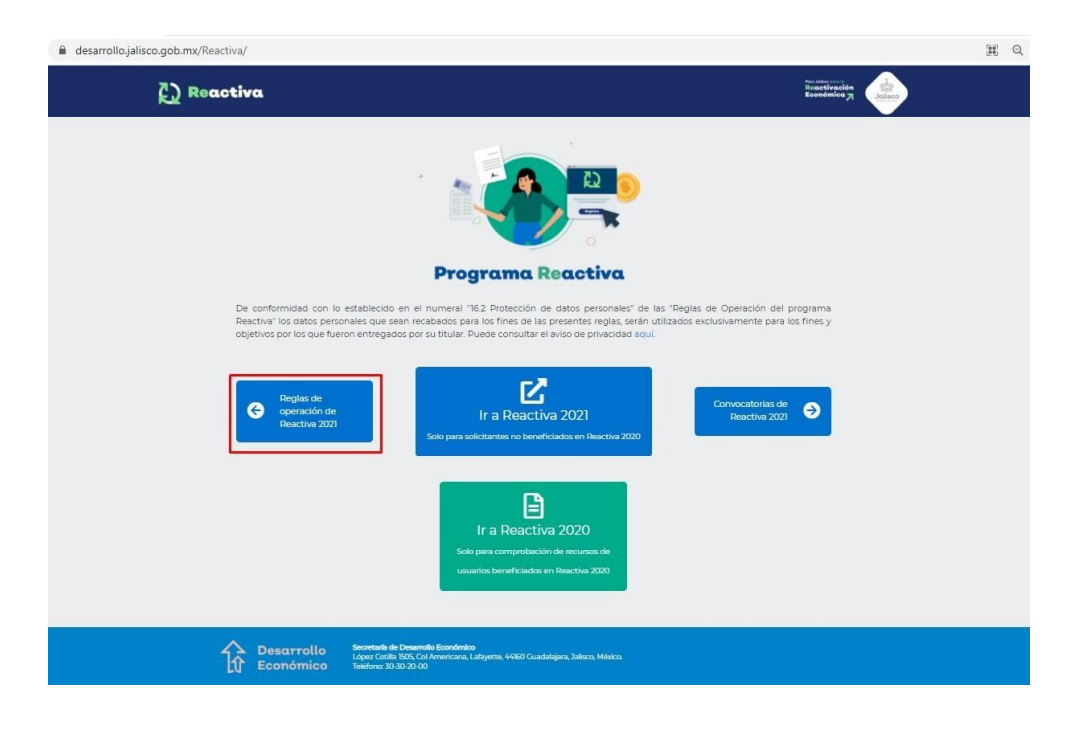

#### <span id="page-4-1"></span>**Consultar convocatorias**

Si desea consultar las convocatorias, debe dar clic en "**Convocatorias de Reactiva 2021**".

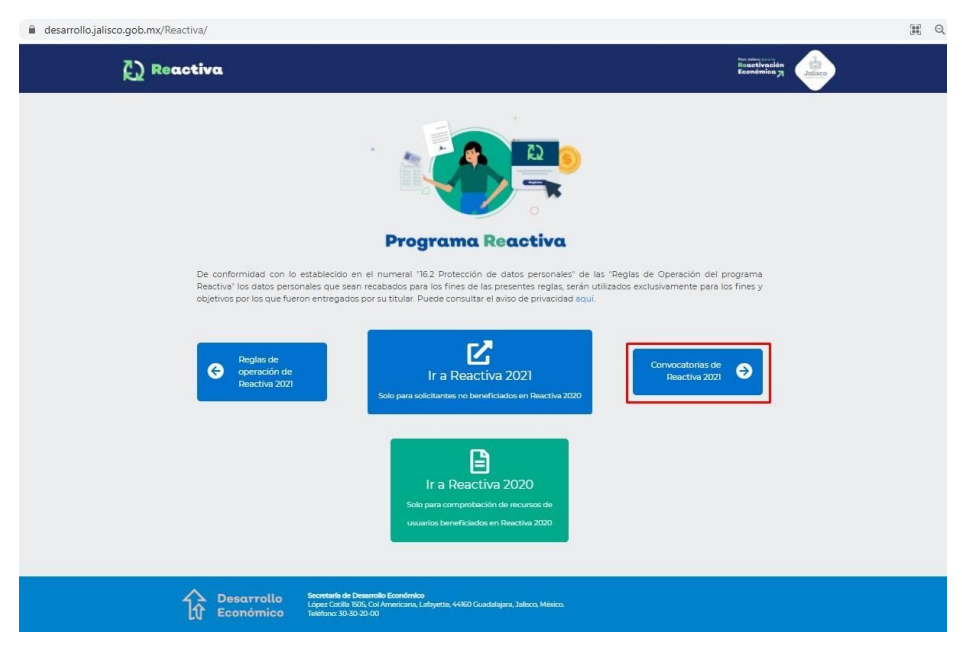

### <span id="page-5-0"></span>**Activación de cuenta**

Al consultar su correo, se le incluye un link para que usted ingrese al mismo dando clic sobre éste, para proceder con la activación de su cuenta. Se le indica que tiene una **vigencia de 3 horas** una vez que lo ha recibido en su correo.

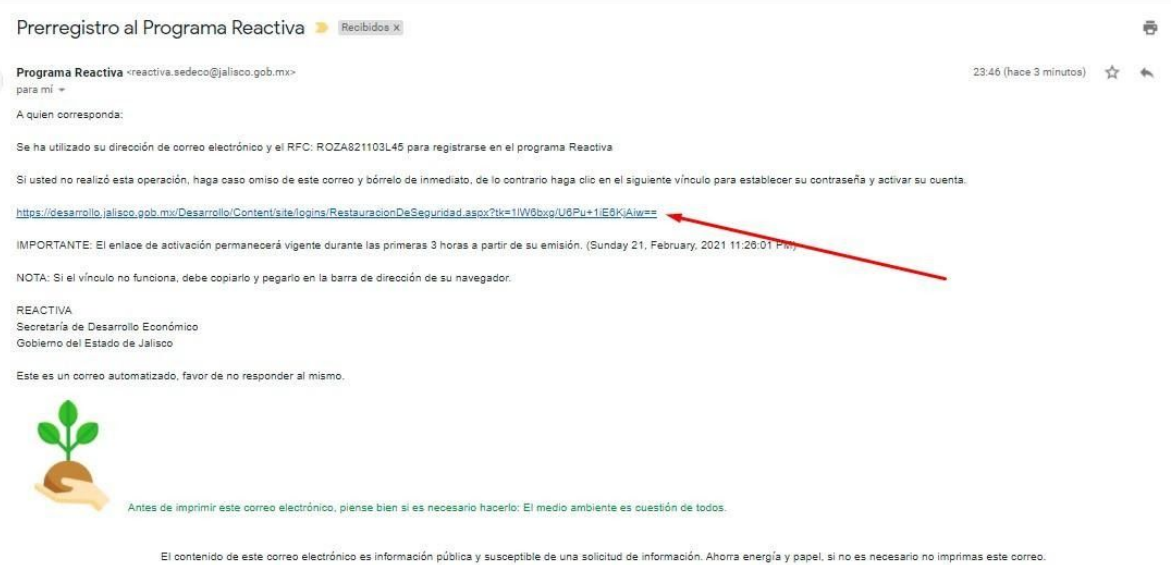

Al dar clic en la liga que se incluyó en su correo electrónico, se le dirige a esta pantalla **"Activación de cuenta del programa Reactiva"**, se ingresa la nueva contraseña y se confirma, para terminar el registro es dando clic en el botón **"Establecer contraseña"**.

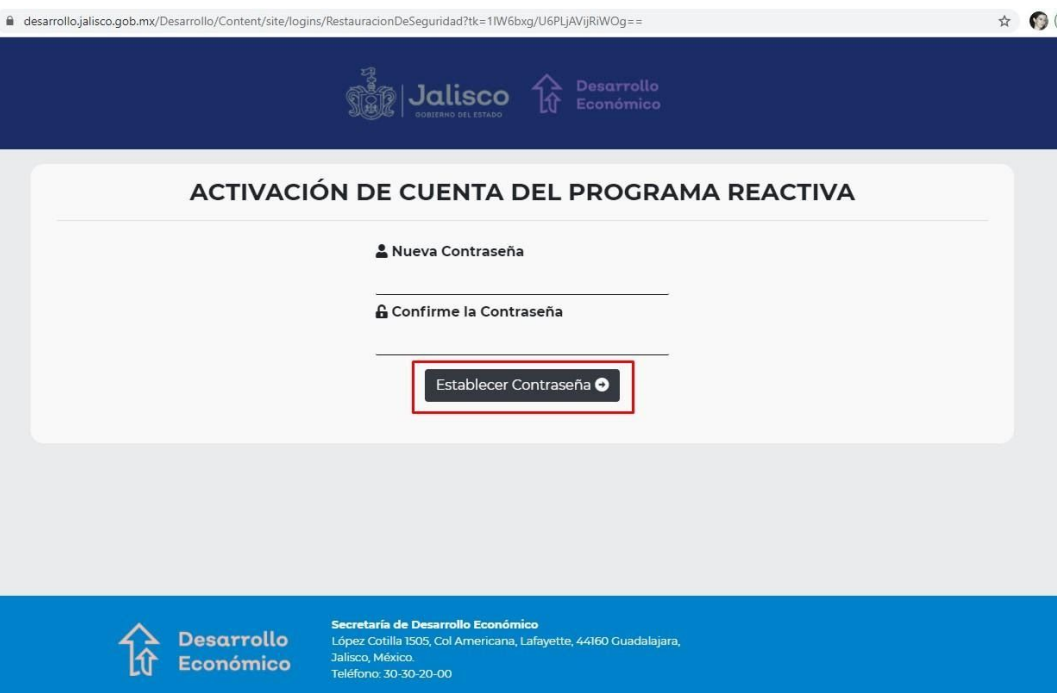

Si usted excede el tiempo para consultar el vínculo de activación de cuenta que recibió en su correo, el sistema le muestra la siguiente pantalla, y tendrá que realizar un nuevo registro:

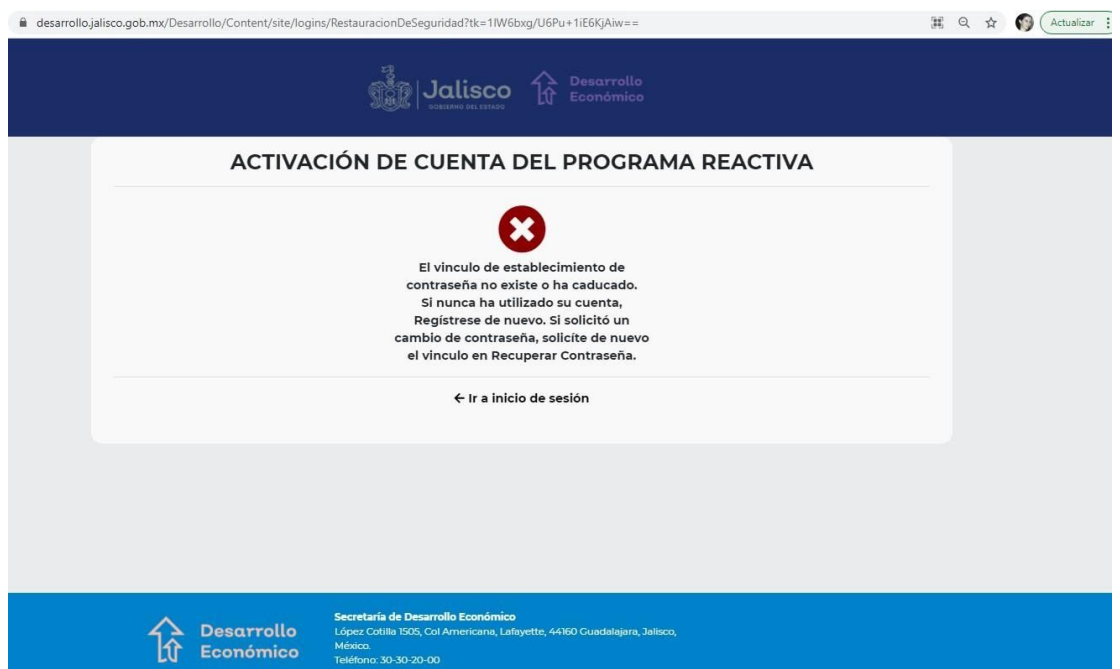

### <span id="page-7-0"></span>**Recuperar contraseña**

Si usted olvidó su contraseña, puede obtener una nueva dando clic en "**Recuperar contraseña**"

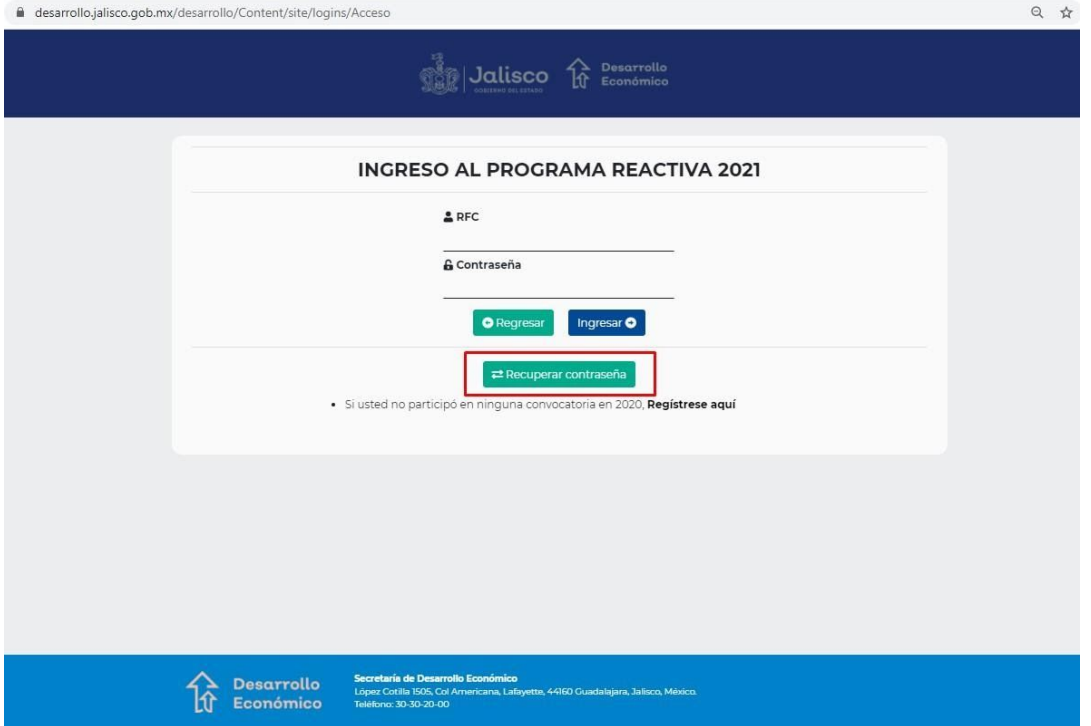

Se le muestra la siguiente pantalla donde se le solicita que ingrese su RFC y presione el botón "**Recuperar contraseña**"

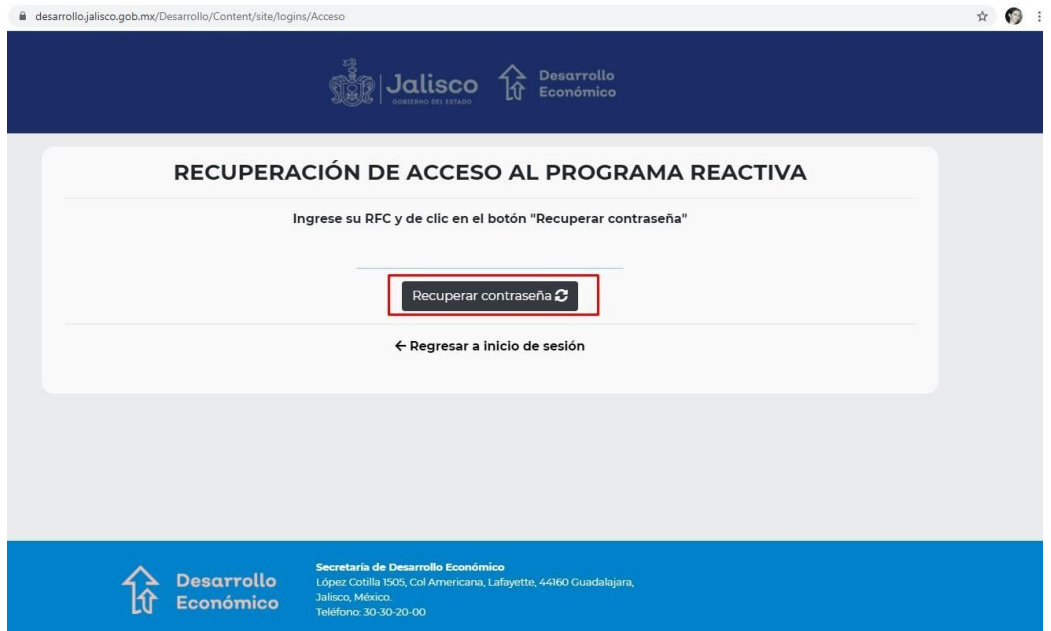

Se le indica con un mensaje, que se le han enviado instrucciones a su correo electrónico para que pueda restablecer su contraseña, puede dar clic en el enlace **"Regresar a inicio de sesión".**

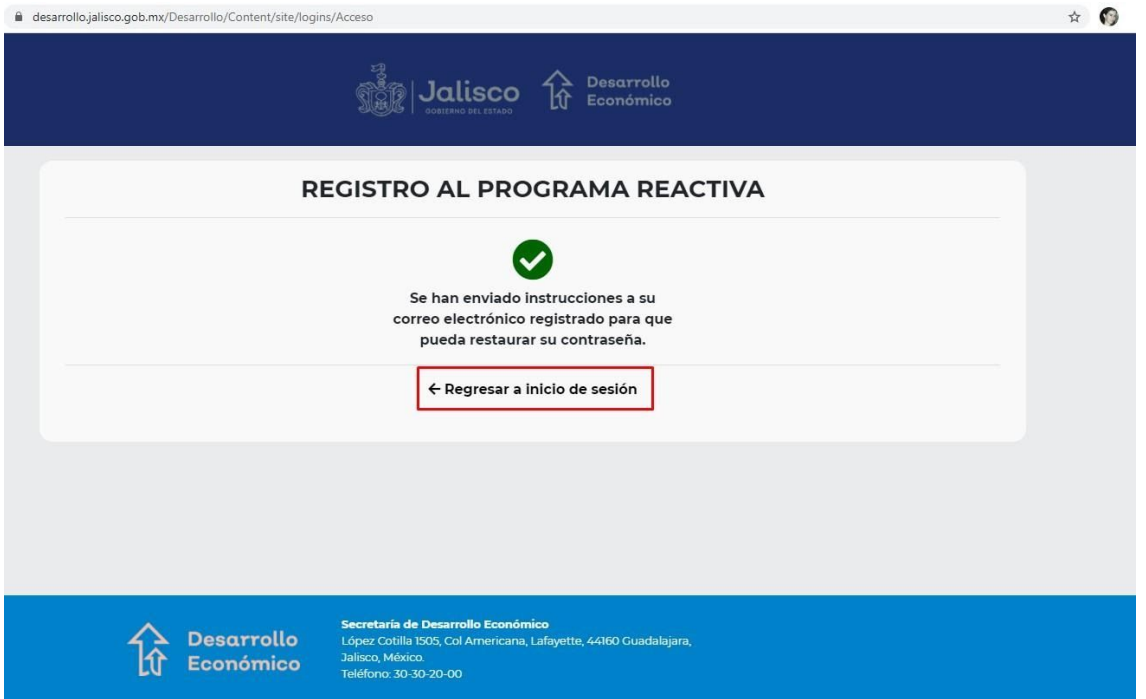

Al consultar su correo, se le incluye un link para que usted ingrese al mismo dando clic sobre éste, para continuar con la activación de su cuenta.

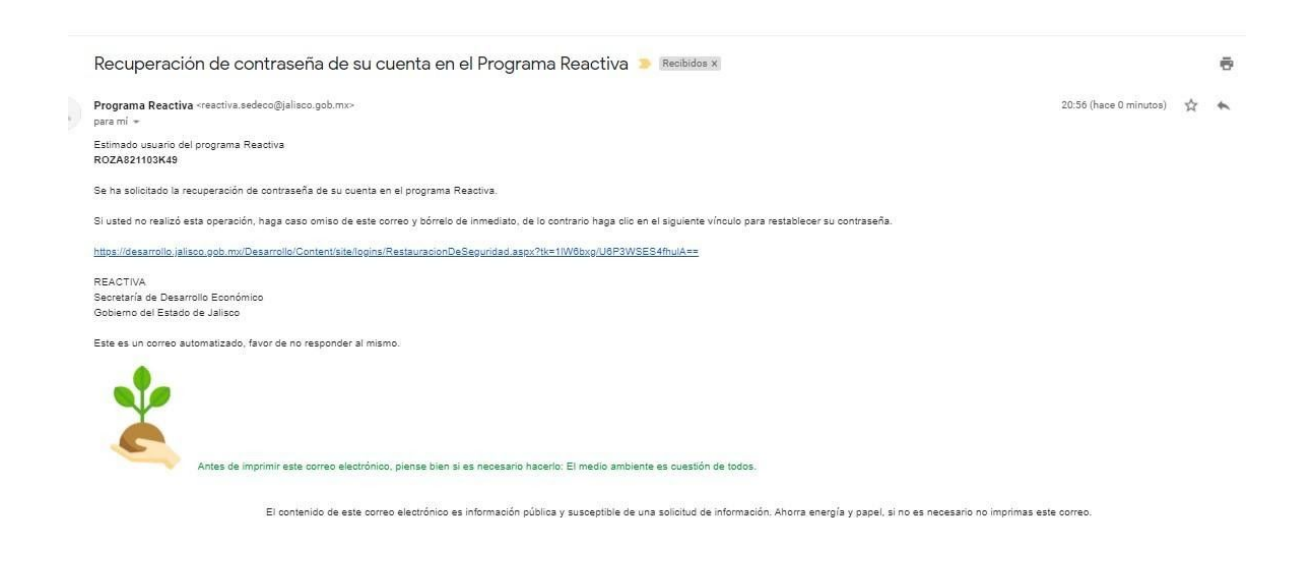

Se le muestra la pantalla para que registre su nueva contraseña, como se le explicó anteriormente en el paso "**Activación de cuenta**", de clic en "**Establecer contraseña**"

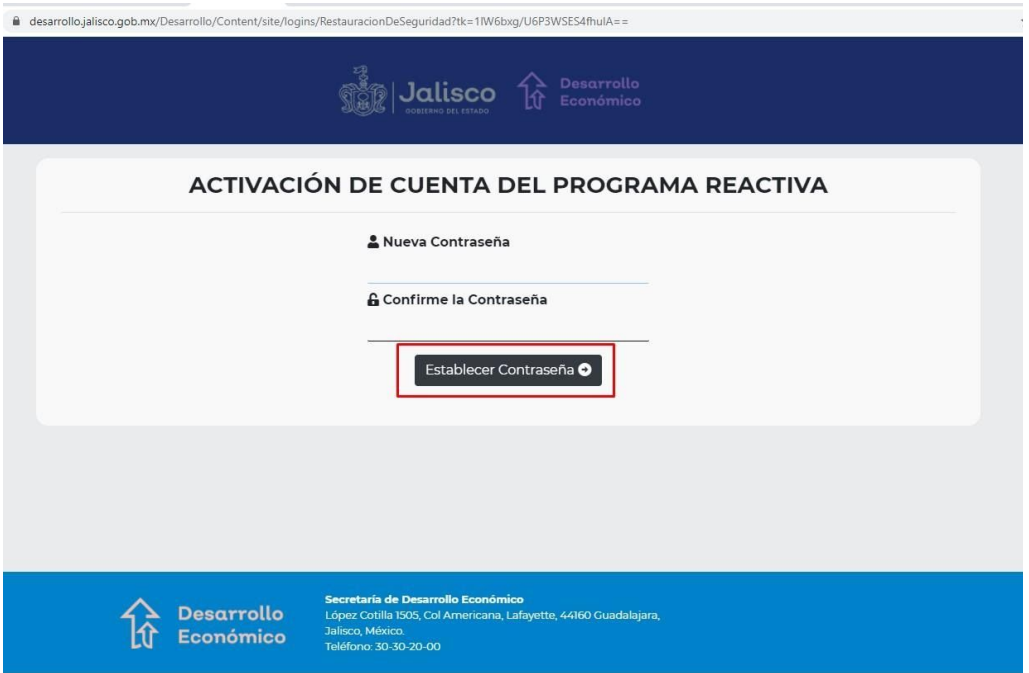

Presione el link "**Ir a probar su cuenta**", para confirmar que se ha generado su nueva contraseña.

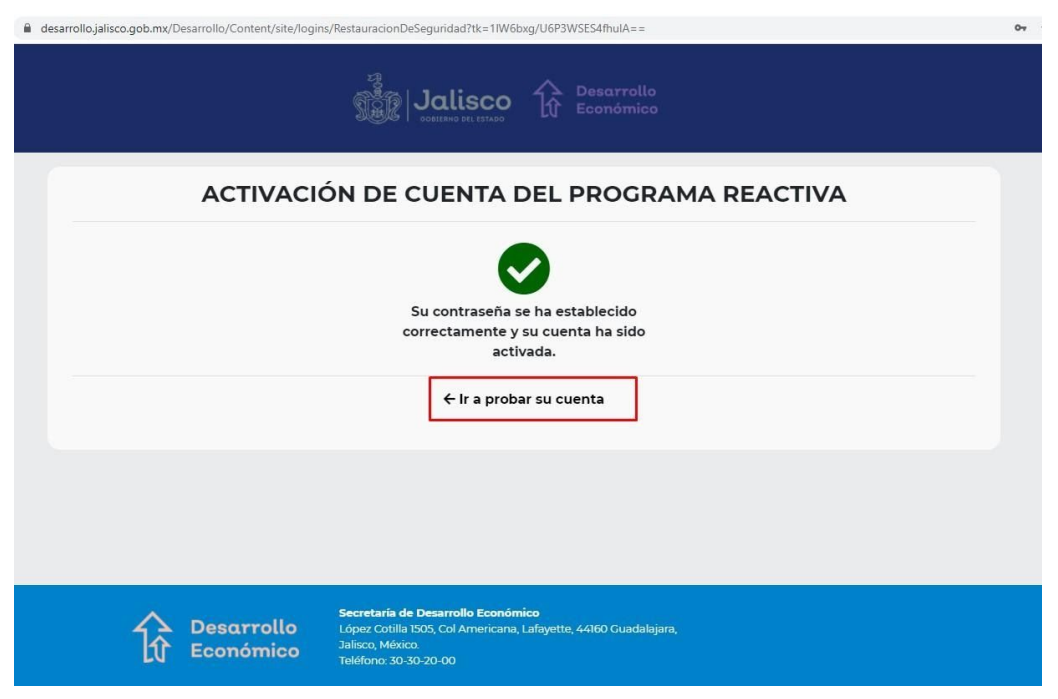

### <span id="page-10-0"></span>**Iniciar sesión – carga de proyecto**

El sistema muestra el inicio de sesión al programa Reactiva 2021. Ingrese con su **RFC** y **contraseña** y presione el botón "**Ingresar**".

Si no recuerda su contraseña, el sistema le permite recuperarla, para ello debe revisar el proceso que ya se explicó con anterioridad "Recuperar [contraseña](#page-7-0)".

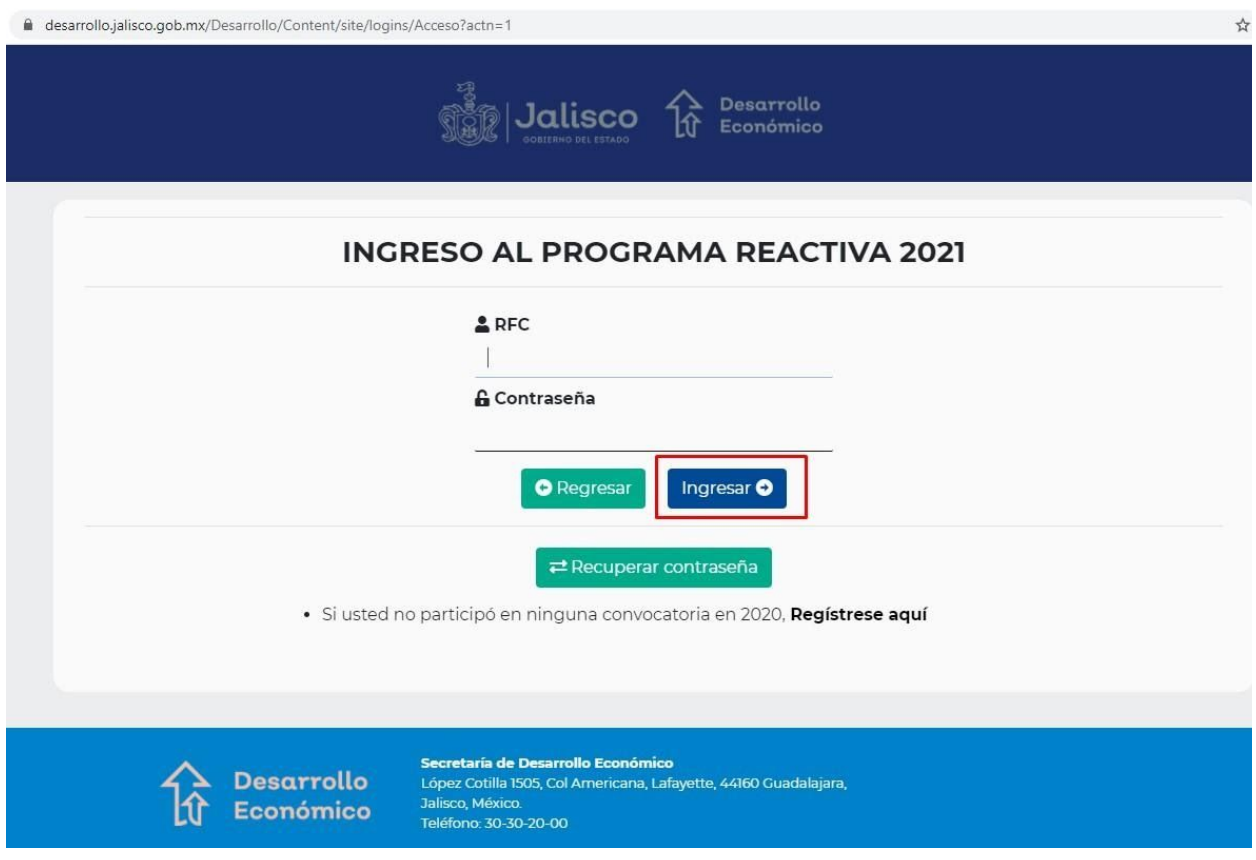

#### <span id="page-11-0"></span>**Menú de convocatorias**

Observará el menú con las opciones de las 5 convocatorias que en este año van a estar activas en el programa Reactiva 2021.

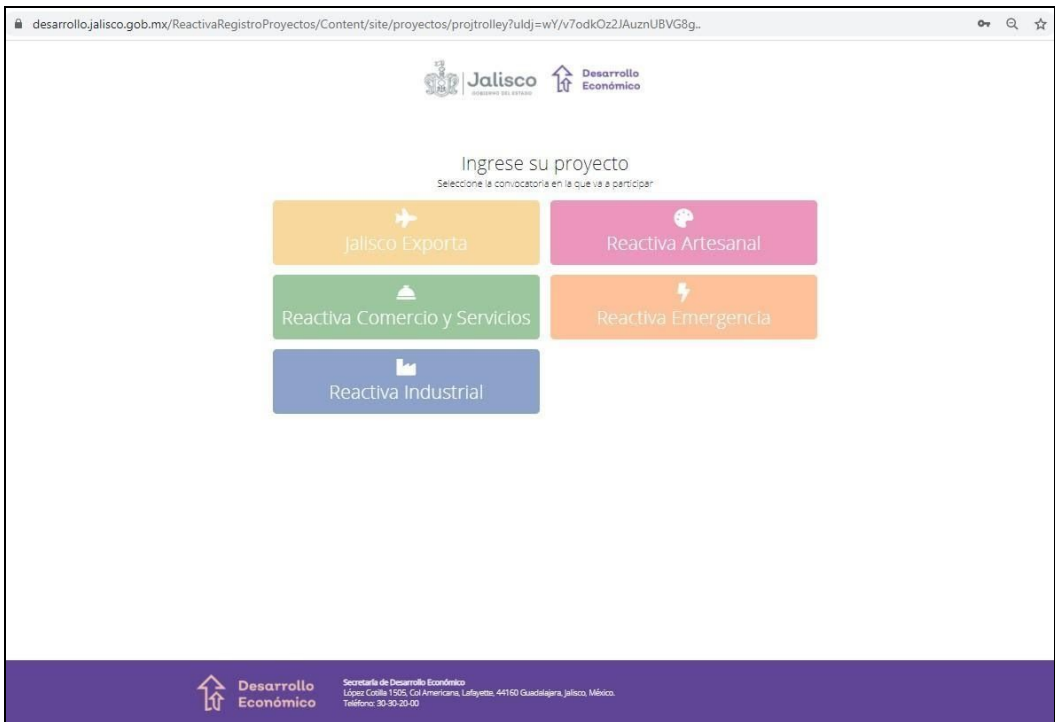

Si elige **Jalisco Exporta**, observará la siguiente pantalla

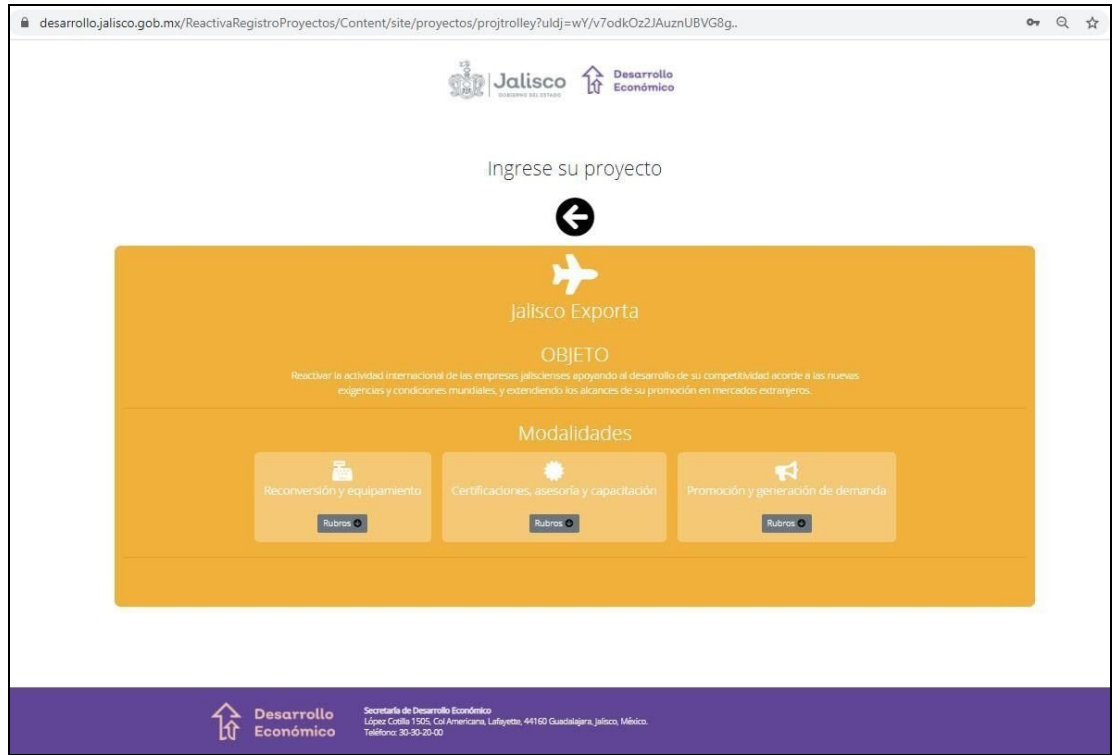

Si elige **Reactiva Artesanal**, observará la siguiente pantalla:

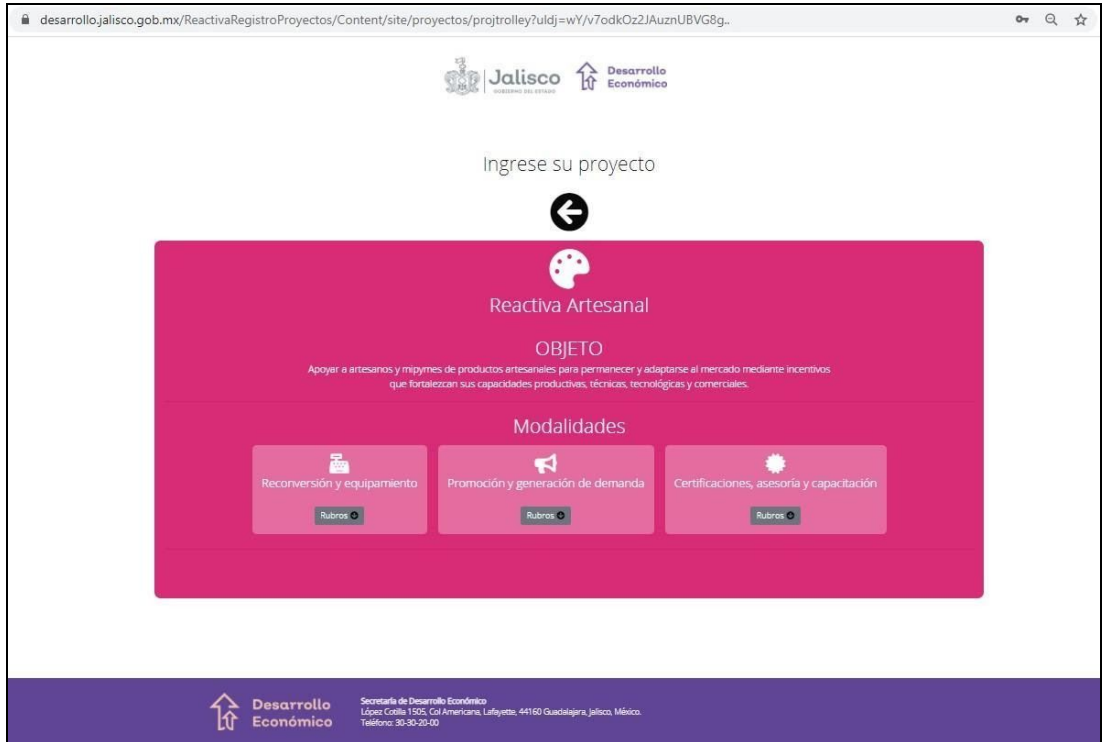

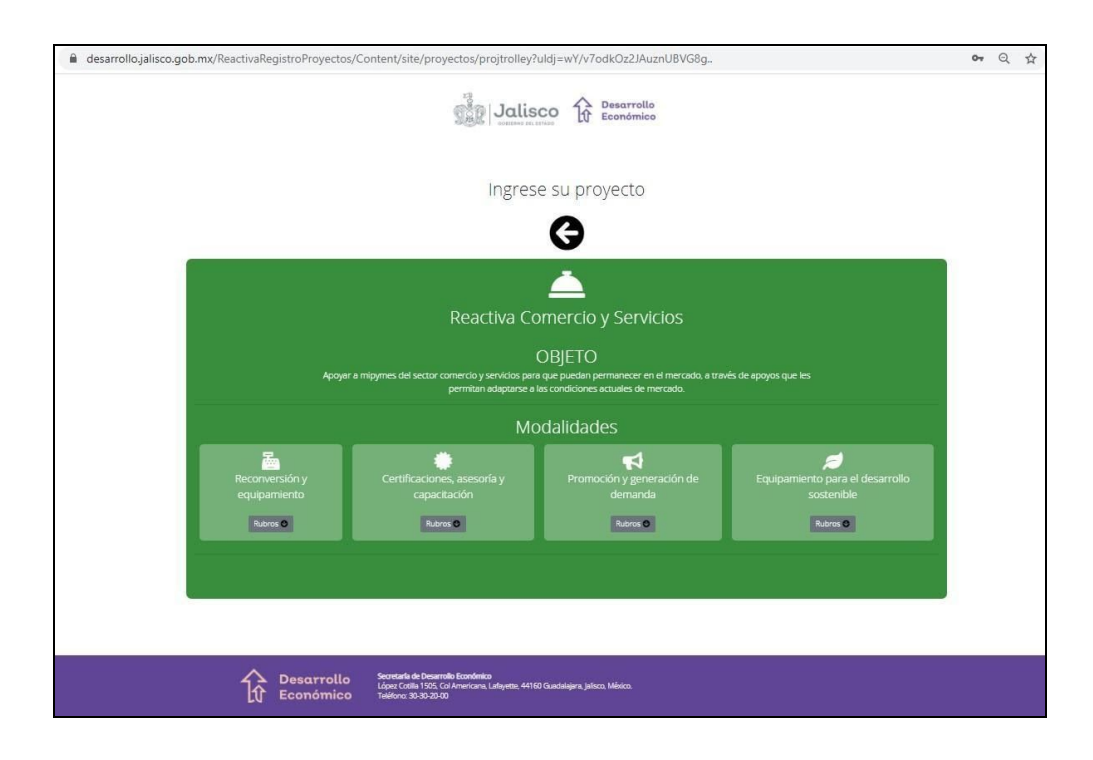

Si elige **Reactiva Comercio y Servicios**, observará la siguiente pantalla:

Si elige **Reactiva Industrial**, observará la siguiente pantalla:

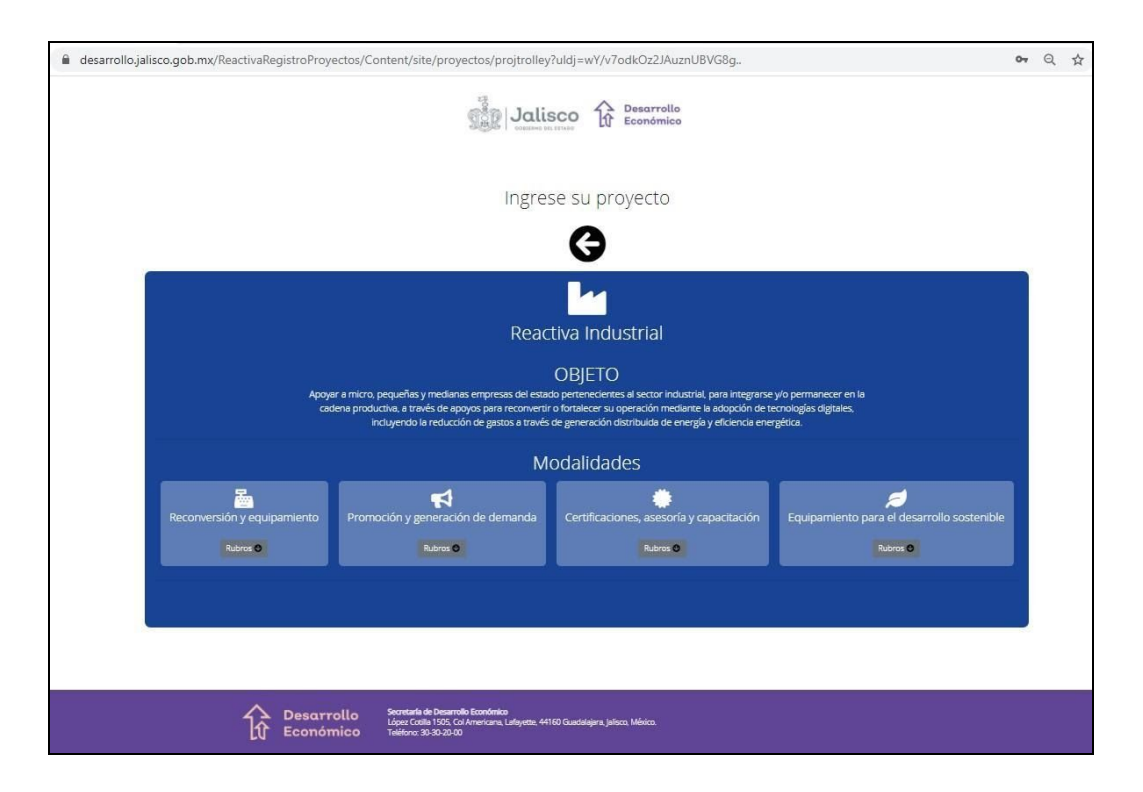

Finalmente, la nueva convocatoria es **Reactiva Emergencia**, se muestra en la siguiente imagen.

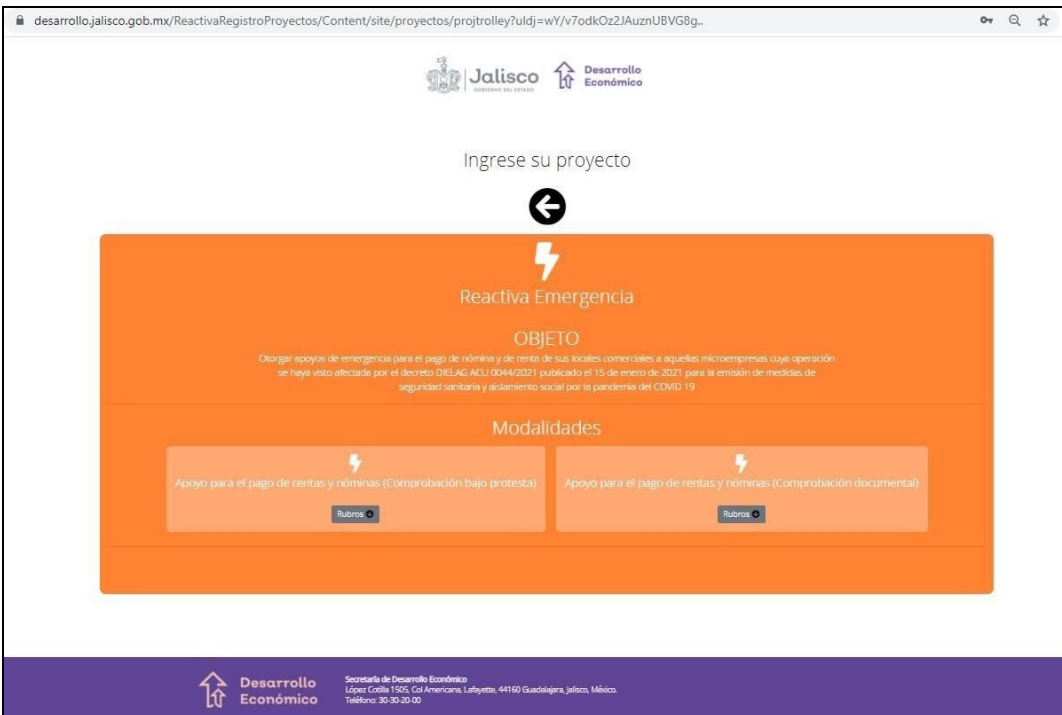

#### <span id="page-15-0"></span>**Revisar convocatoria**

Una vez que ha seleccionado y analizado la convocatoria, si considera que no cubre sus necesidades, presione el botón "**Regresar a convocatorias**" en donde puede consultar la que considere adecuada.

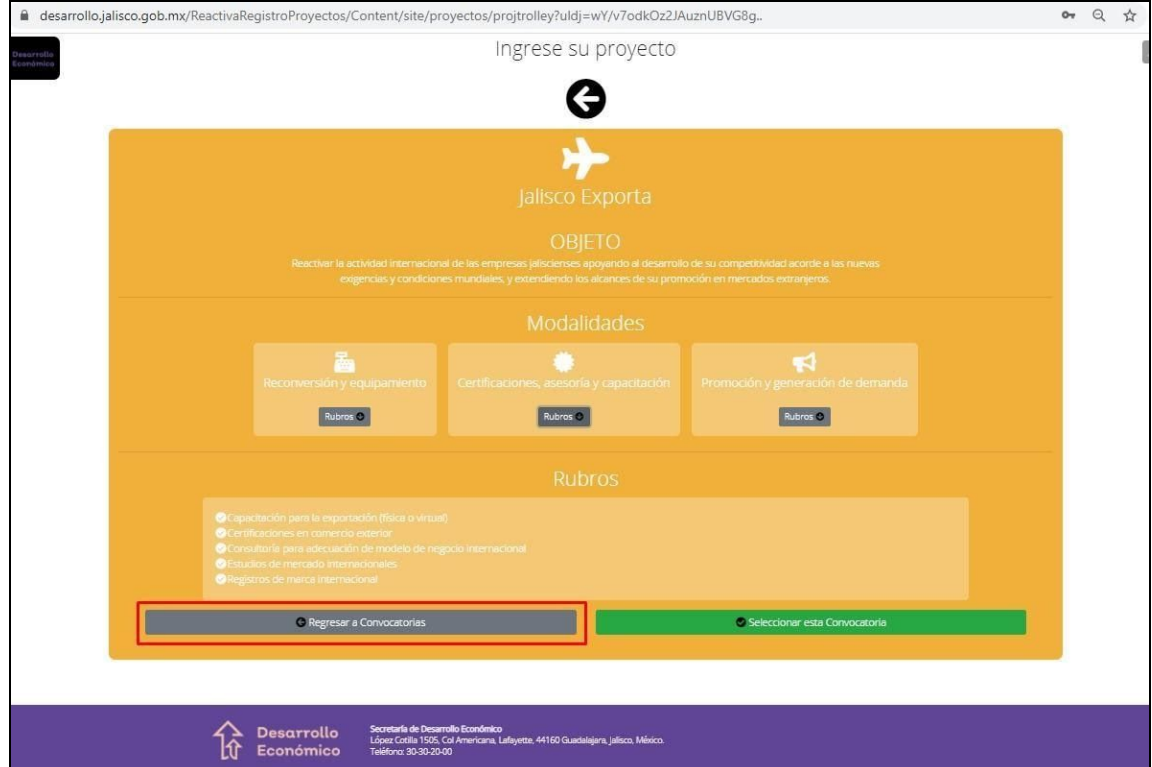

#### <span id="page-16-0"></span>**Seleccionar convocatoria**

Al momento de elegir una convocatoria del panel principal, se muestra la información de cada una de ellas, en donde deberá seleccionar la modalidad desplegando de esta sus respectivos rubros, conforme a la que mejor se ajusta a sus necesidades

Ejemplo:

#### **I. Tenemos a Reactiva Comercio y Servicios**

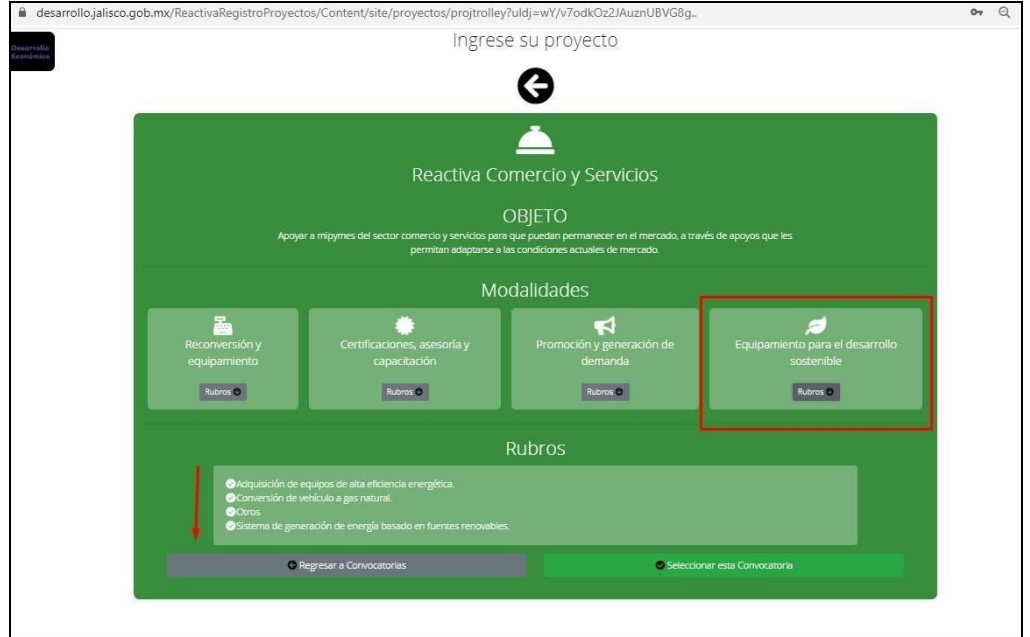

#### **II. Reactiva Industrial**

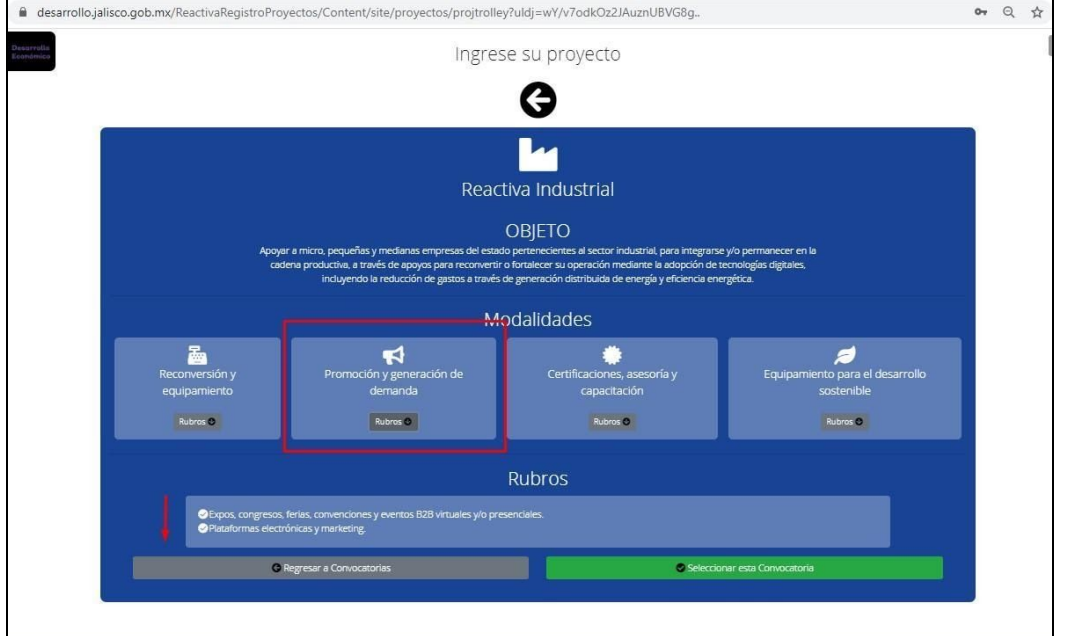

#### **III. Y también está como ejemplo Reactiva Emergencia**

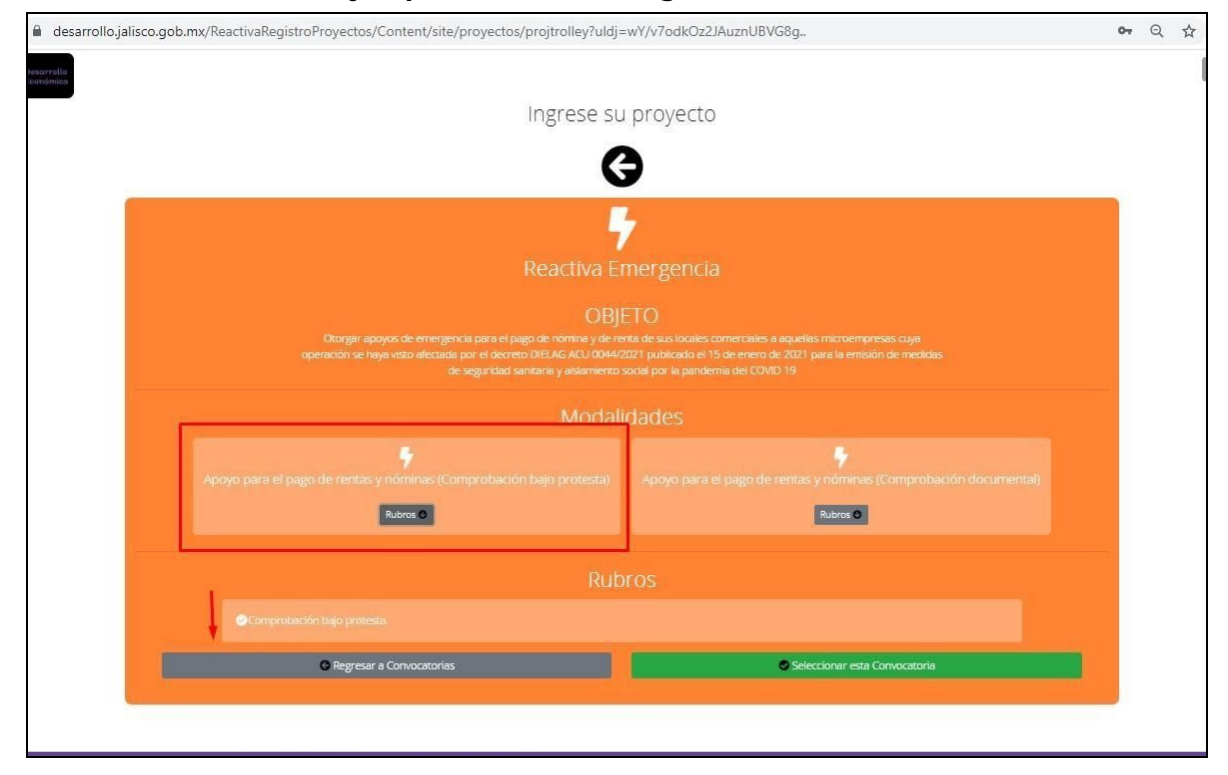

Si la convocatoria cumple sus expectativas para solicitar el recurso, presione el botón "**Seleccionar esta convocatoria"** para continuar.

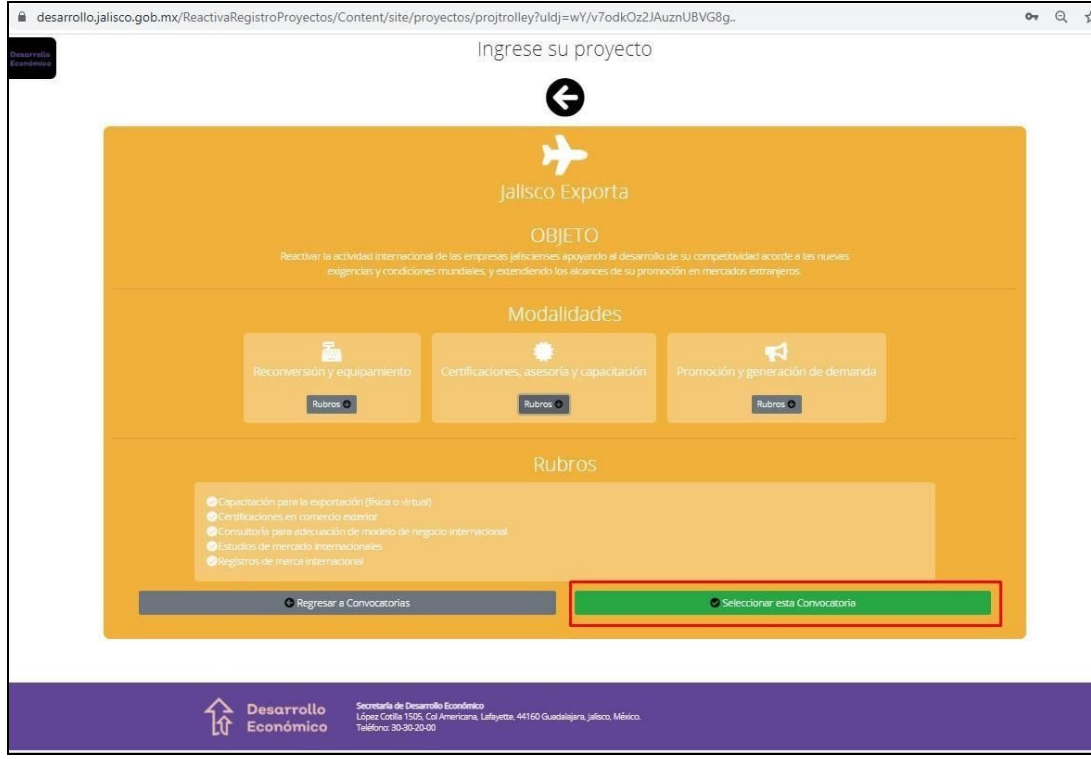

#### <span id="page-19-0"></span>**Revisar estatus de RFC solicitante**

Se muestra el mensaje con el resultado del análisis del estatus de su RFC el cual valida que no haya sido beneficiado el año anterior, que no tenga adeudo o al menos que vaya al corriente en sus pagos, para que le facilite la oportunidad de participar a otros solicitantes.

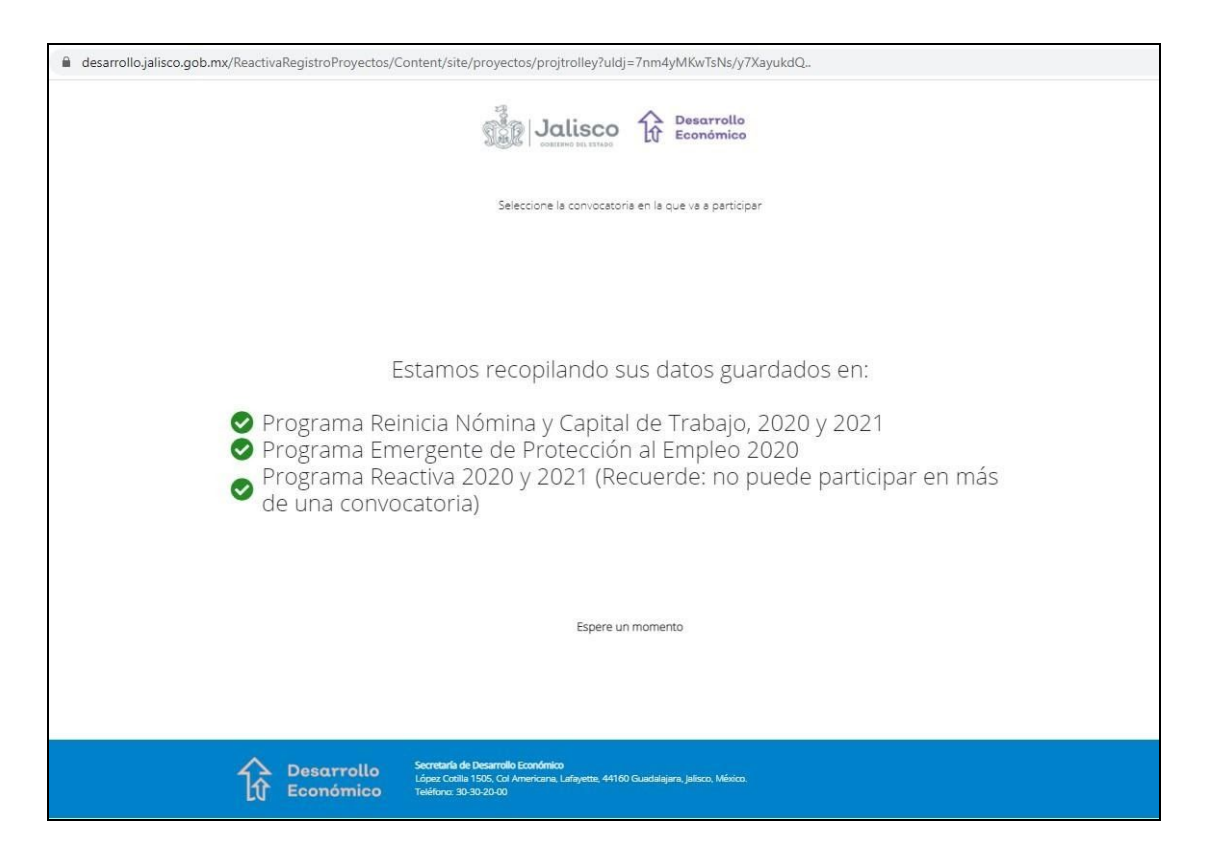

#### <span id="page-20-0"></span>**Diseñador del proyecto**

Se muestra el mensaje de la Secretaría de Desarrollo Económico donde notifica ofrecer una oportunidad a las empresas de Jalisco para que puedan continuar sus operaciones tras las afectaciones que ha tenido la pandemia Covid-19 presione "**Entendido"** para continuar.

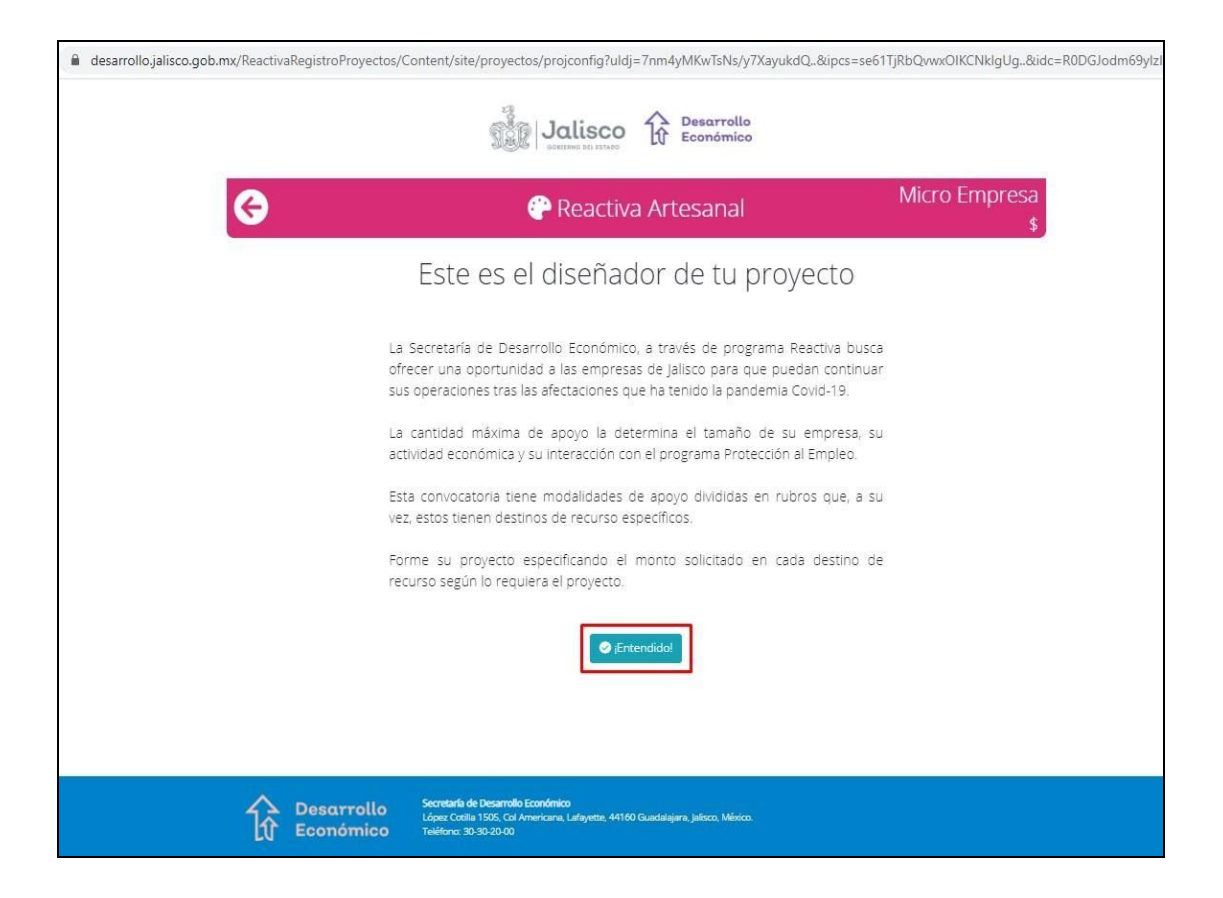

#### <span id="page-21-0"></span>**Información requerida**

Dependiendo de la convocatoria que elija tendrá las opciones para participar solicitando el apoyo.

Ejemplo de convocatoria Reactiva Artesanal: Aportando el 30 % del total de la inversión.

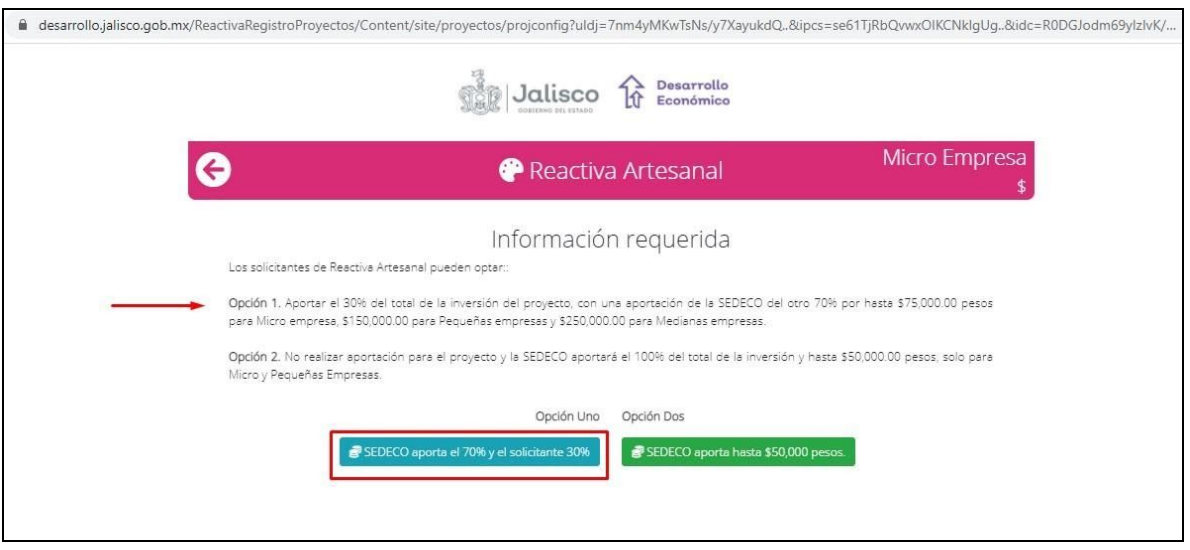

No realizar aportación y SEDECO aportará el 100%.

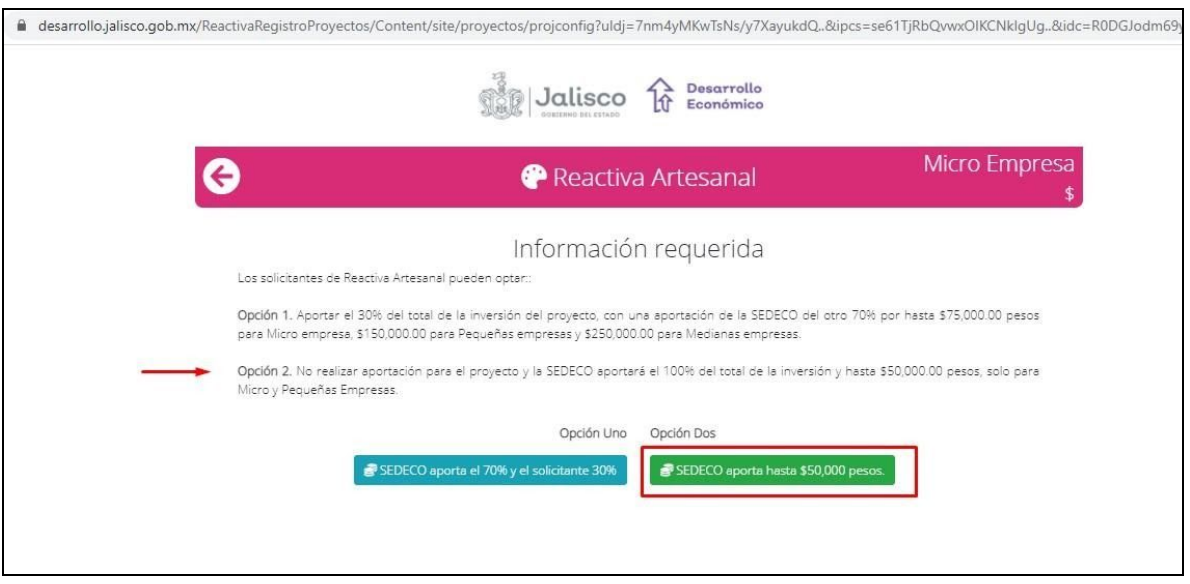

Ejemplo de convocatoria Reactiva Comercio y Servicios: continuar con las modalidades Reconversión y equipamiento, Promoción y generación de demanda, etc .

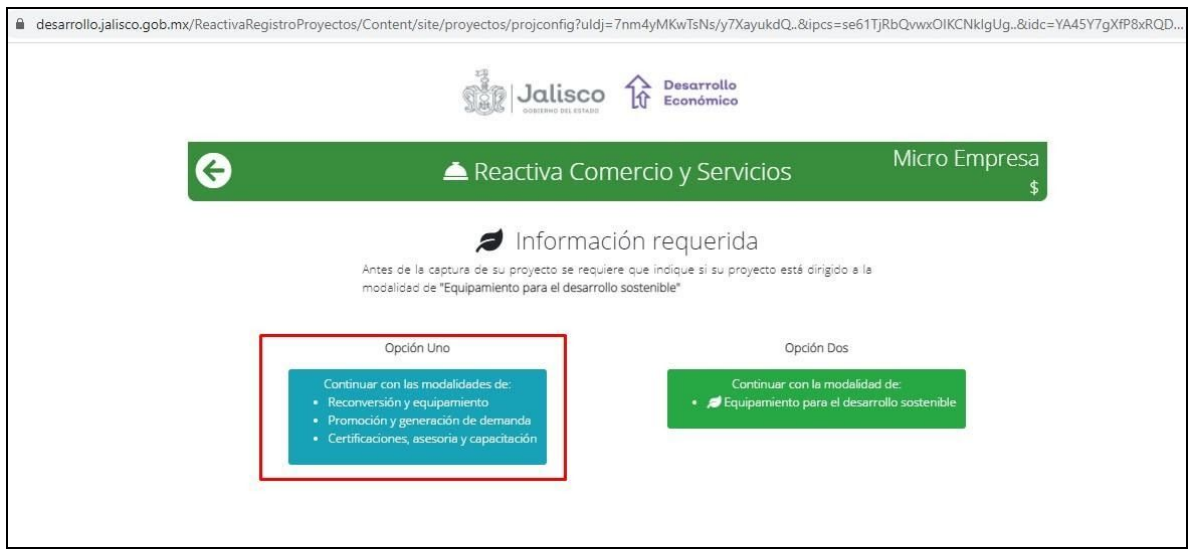

Ejemplo de convocatoria Reactiva Comercio y Servicio: continuar con la **Modalidad de Equipamiento para el desarrollo sostenible**.

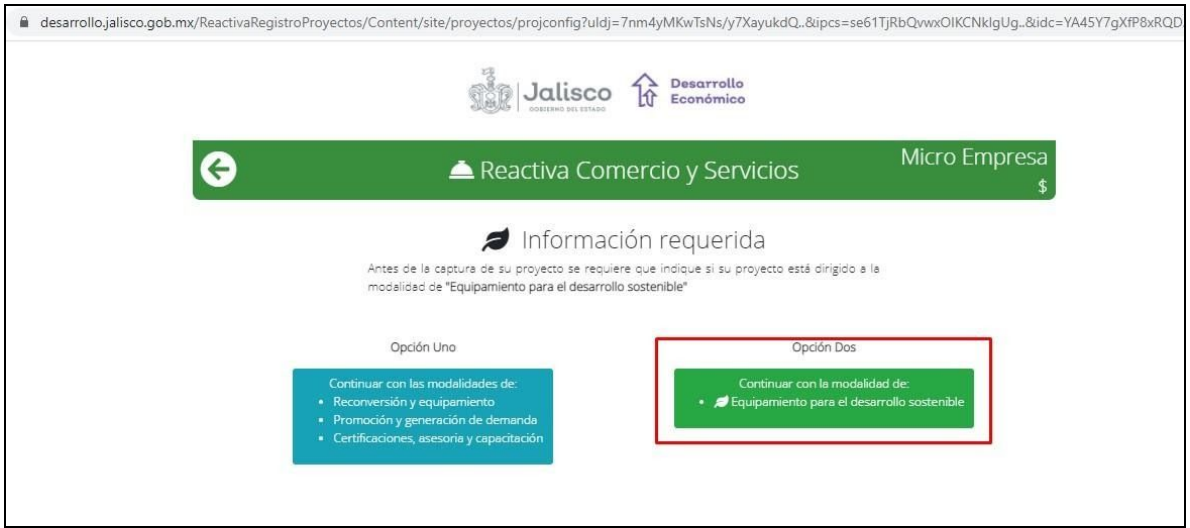

#### <span id="page-23-0"></span>**Listado de Rubros**

A continuación se muestra el listado de los rubros que comprenden la convocatoria seleccionada, en este ejemplo se trata de **Jalisco Exporta**, con el monto máximo permitido asignado.

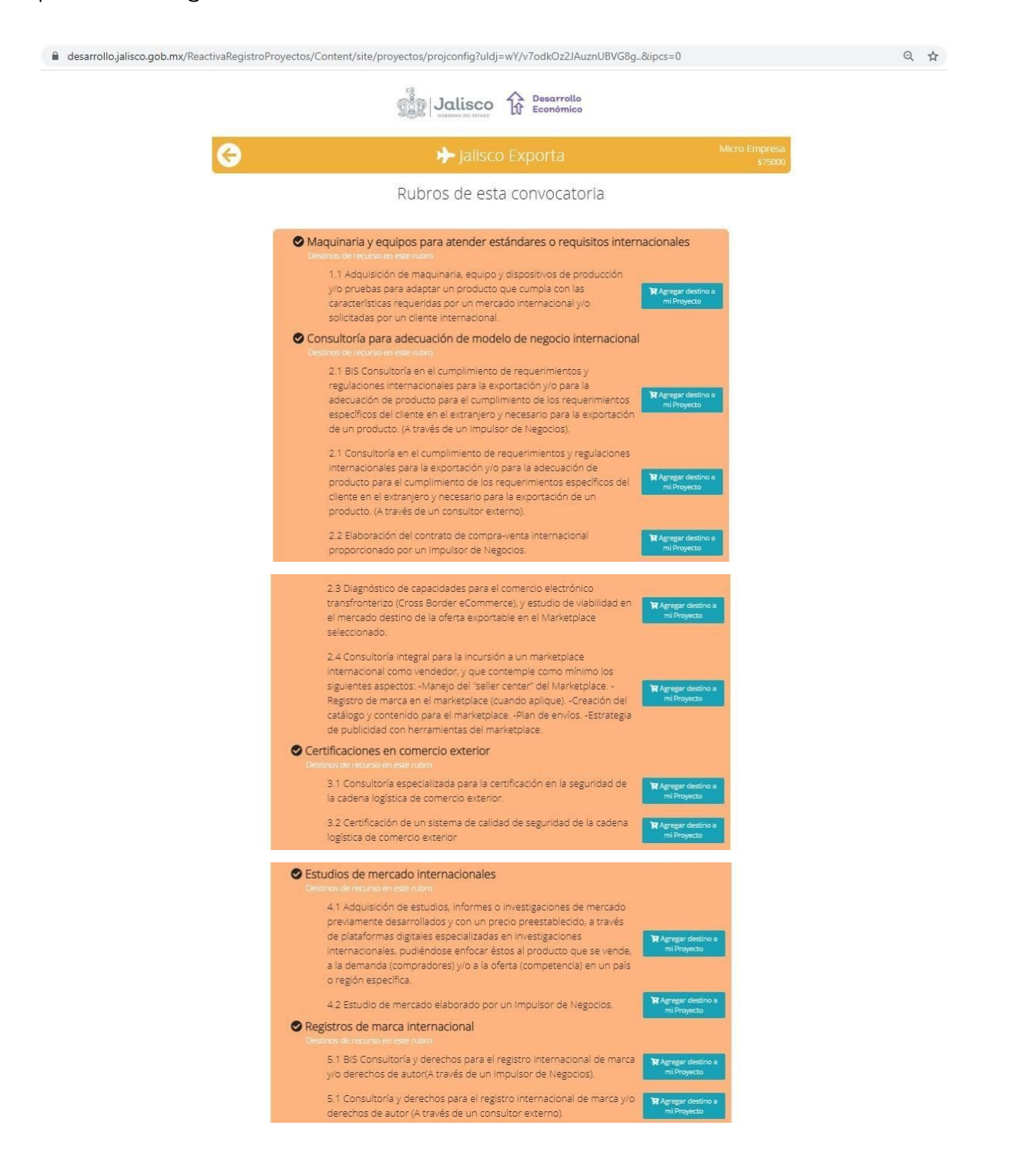

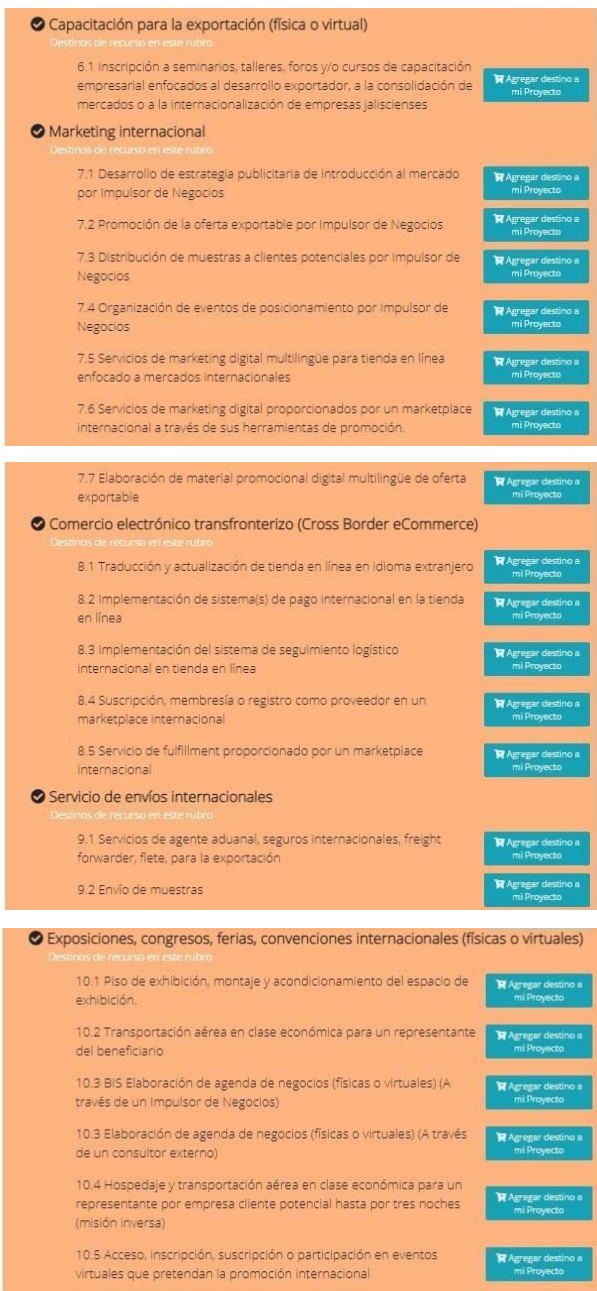

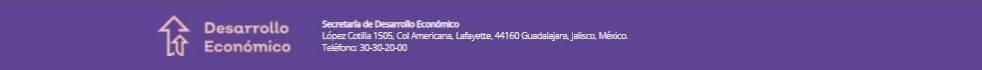

#### <span id="page-25-0"></span>**Elegir rubro**

Una vez que ha seleccionado la convocatoria y modalidad, ahora deberá elegir el (los) rubro(s) que mejor se ajuste(n) a sus necesidades. Del lado derecho de la pantalla observará en el recuadro el monto acumulado que usted vaya registrando, teniendo como tope el máximo permitido por la misma convocatoria.

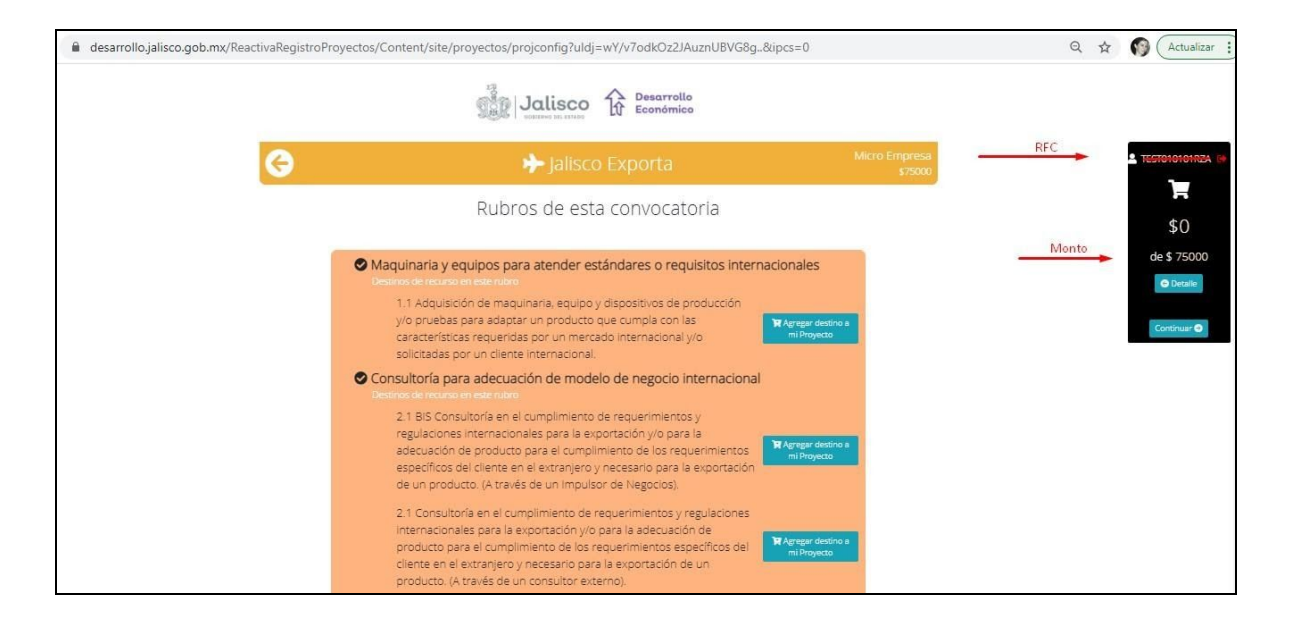

Si eligió la convocatoria de Reactiva Emergencia, no le va a preguntar la cantidad a aportar, la asigna de forma automática el sistema al dar clic sobre el botón "**Agregar destino a mi proyecto**".

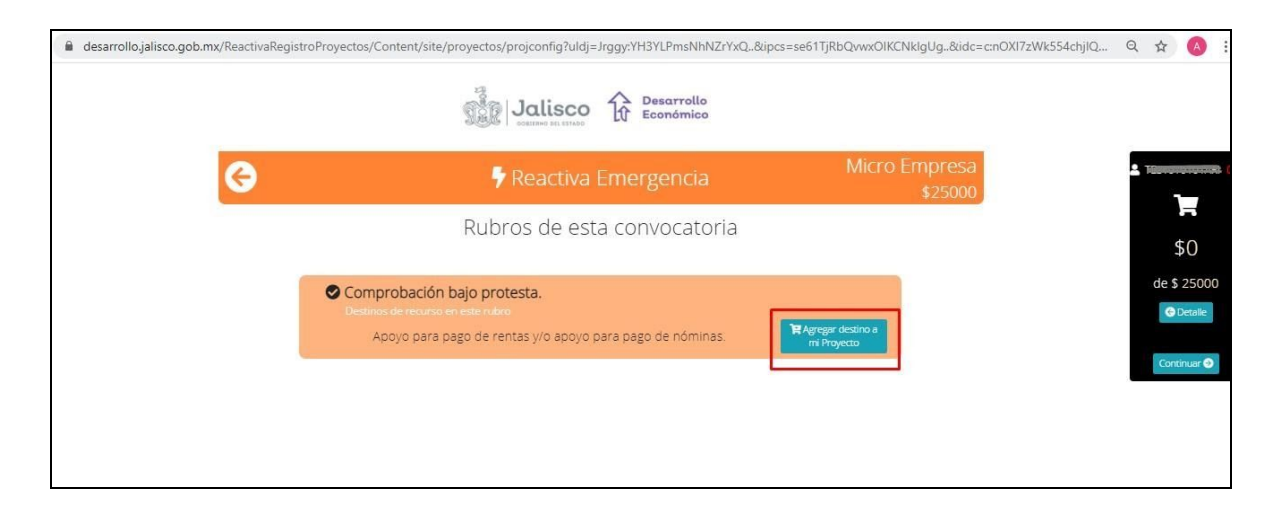

Para cualquier otra convocatoria, debe registrar el monto dando clic en el botón "**Agregar destino a mi proyecto**".

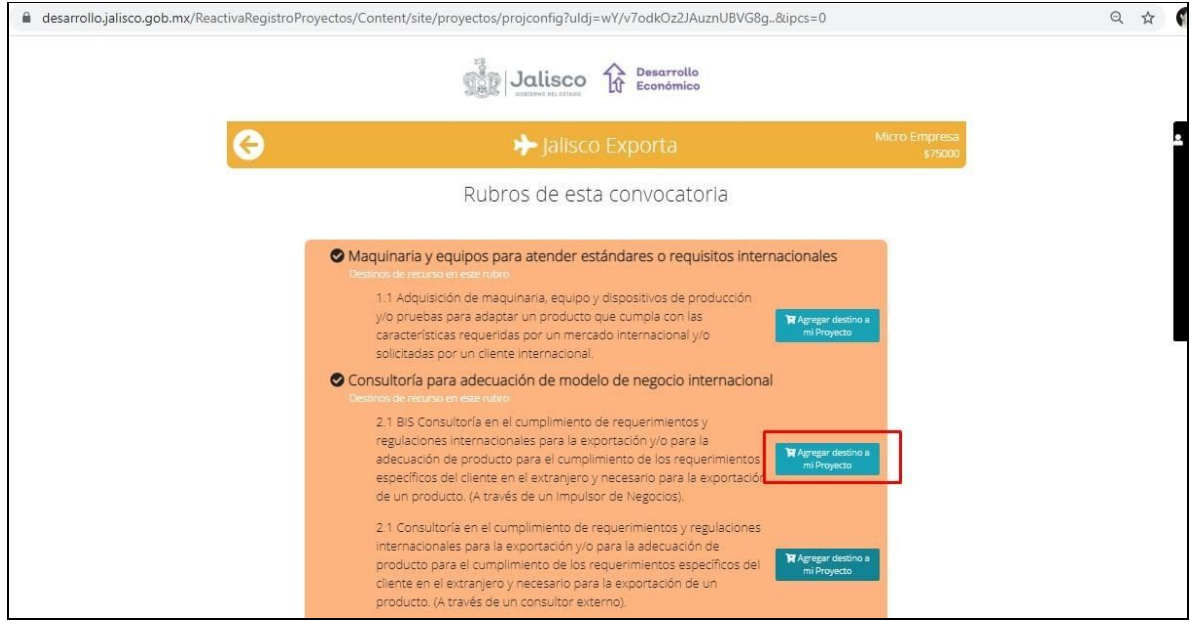

Se activa la ventana donde debe ingresar el monto a solicitar para cada uno de los rubros que conforman su proyecto, en el cuadro de texto "**Cantidad solicitada**" escriba la cantidad y presione "**Agregar a mi carrito**" para continuar. Realizar este proceso hasta que complete la cantidad que desea solicitar.

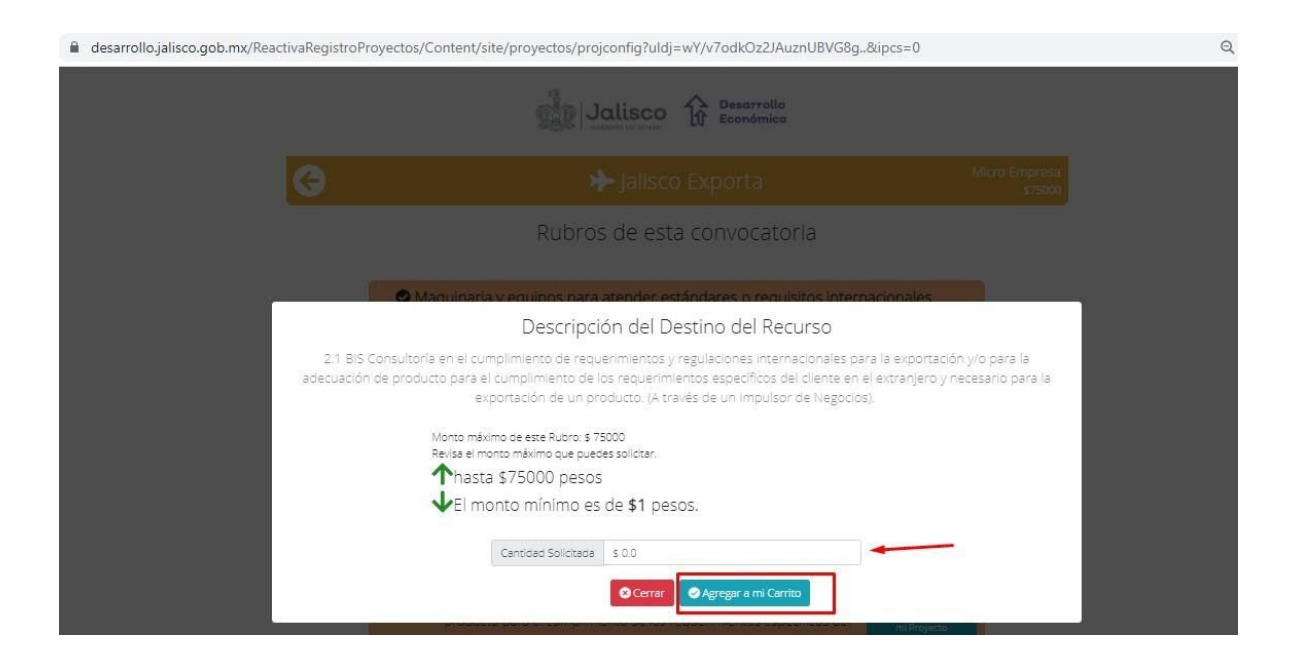

En el recuadro ubicado del lado derecho de su pantalla podrá ir visualizando que se va abonando la cantidad que va registrando por cada rubro, comparando contra la cantidad total de su proyecto.

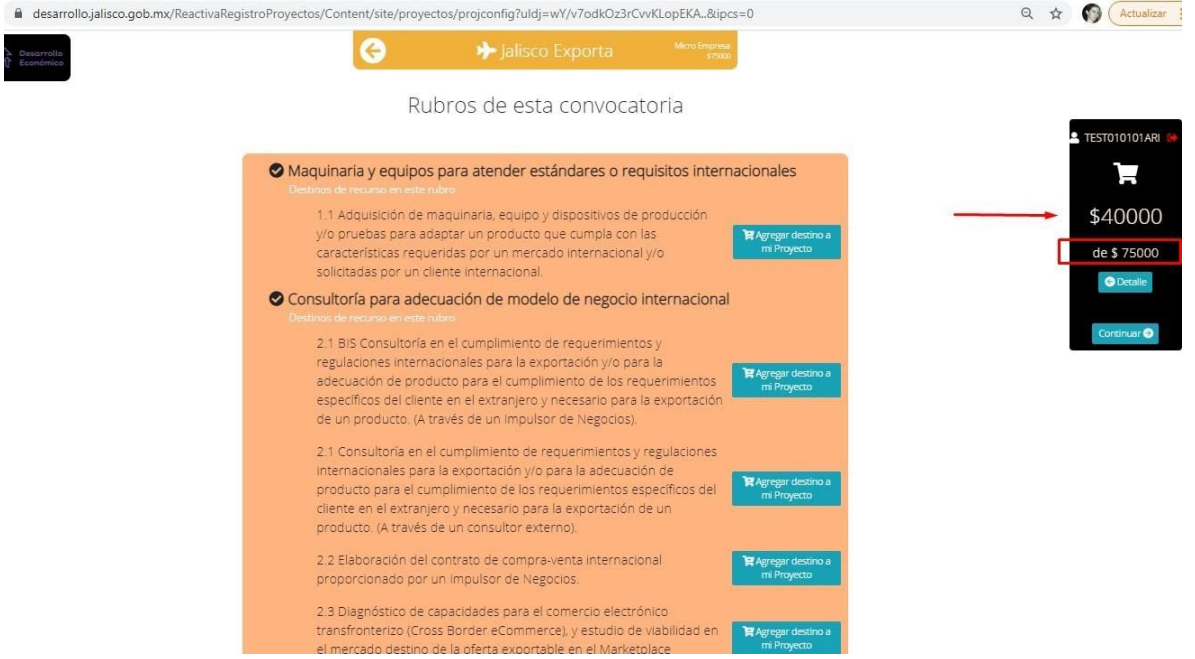

Si desea consultar o corregir la cantidad previamente solicitada, presione el botón "**Detalle**" ubicado en el recuadro ubicado del lado derecho de su pantalla. Se activa una pantalla donde puede eliminar esa cantidad para actualizarla o elegir otro rubro.

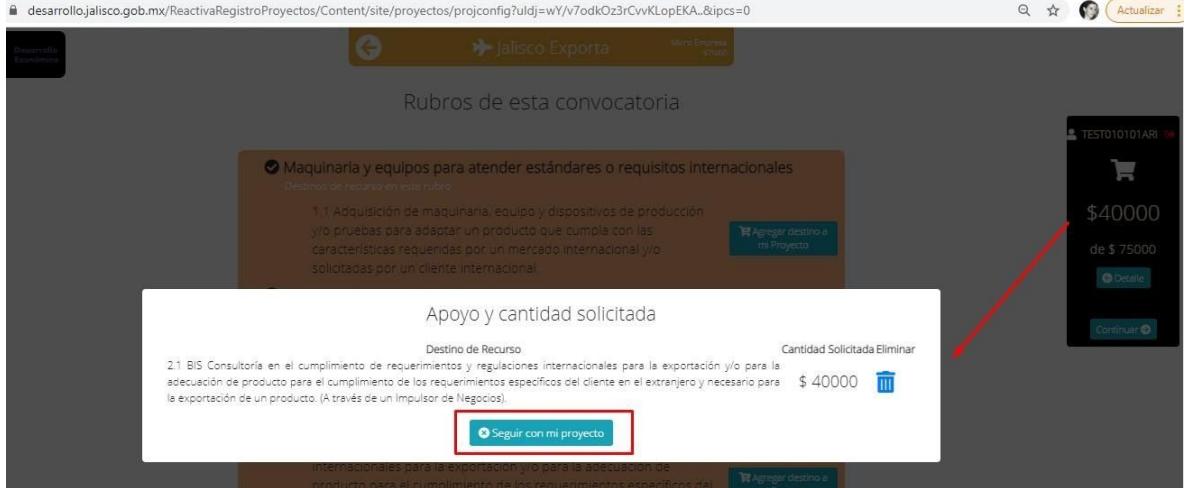

Presione el icono del botón de basura "**Eliminar**" para realizar esta acción, caso contrario, presione "**Seguir con mi proyecto**".

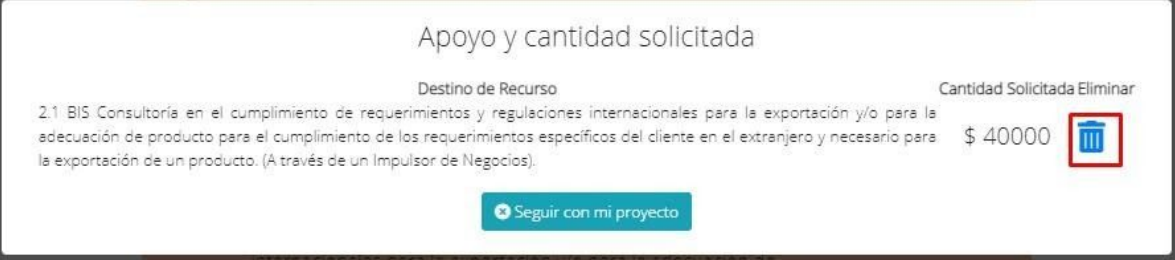

Una vez que ha terminado de elegir el (los) rubro(s) con el monto total que desea solicitar, presione el botón "Continuar".

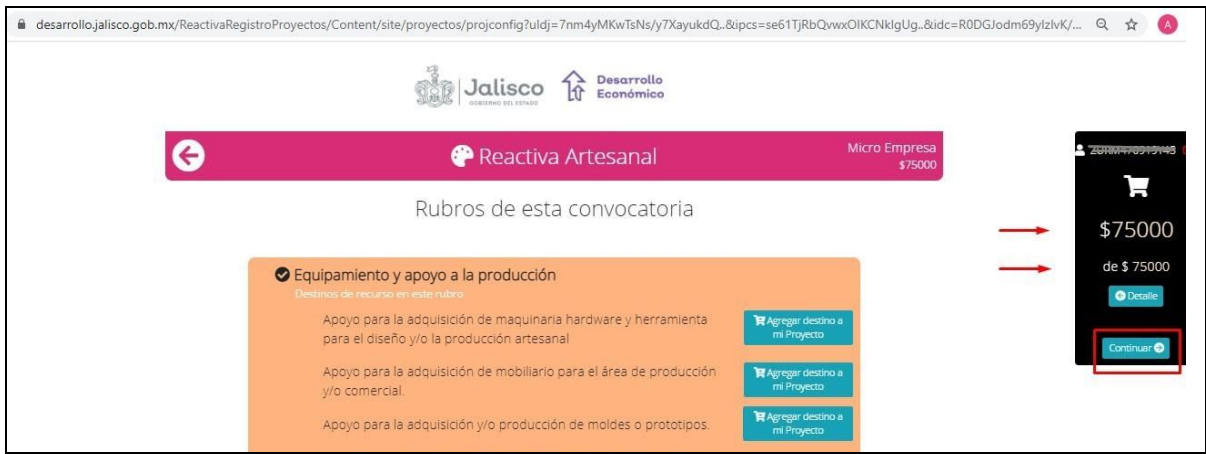

#### <span id="page-29-0"></span>**Consulta de reglas de operación**

Para seguir con el flujo del proceso, se le recomienda contar con los documentos requeridos establecidos en las reglas de operación y se le muestra el enlace para consultar la información, dando clic en el mismo: [https://sedeco.jalisco.gob.mx/temas-economicos/programas-de-apoyo/reactiva/regla](https://sedeco.jalisco.gob.mx/temas-economicos/programas-de-apoyo/reactiva/reglas-de-operacion) [s-de-operacion](https://sedeco.jalisco.gob.mx/temas-economicos/programas-de-apoyo/reactiva/reglas-de-operacion), en caso de contar con toda la información, presione el botón "**Continúe con la carga de su proyect**o".

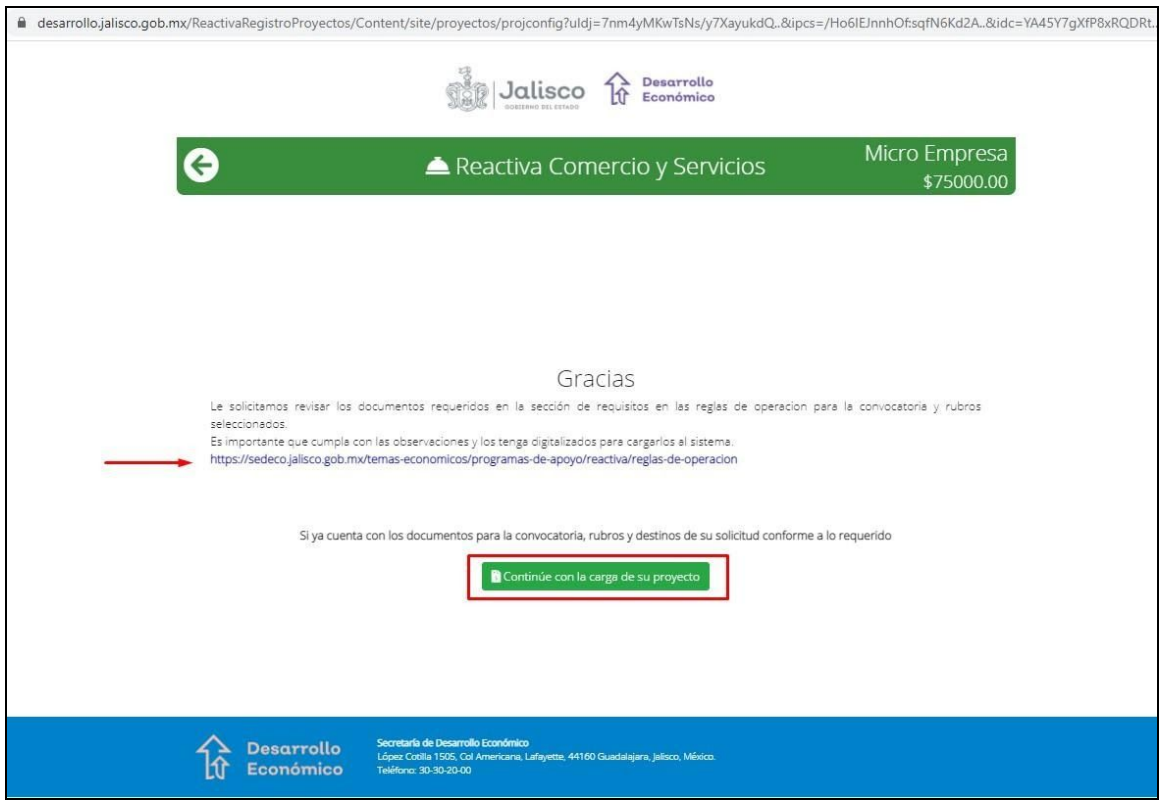

#### <span id="page-30-0"></span>**Información de proyecto**

En esta sección debe registrar toda la información de su proyecto.

**Paso 1**: Corresponde a los datos del Responsable de la empresa para dar seguimiento, presione "**Guardar responsable y seguir**".

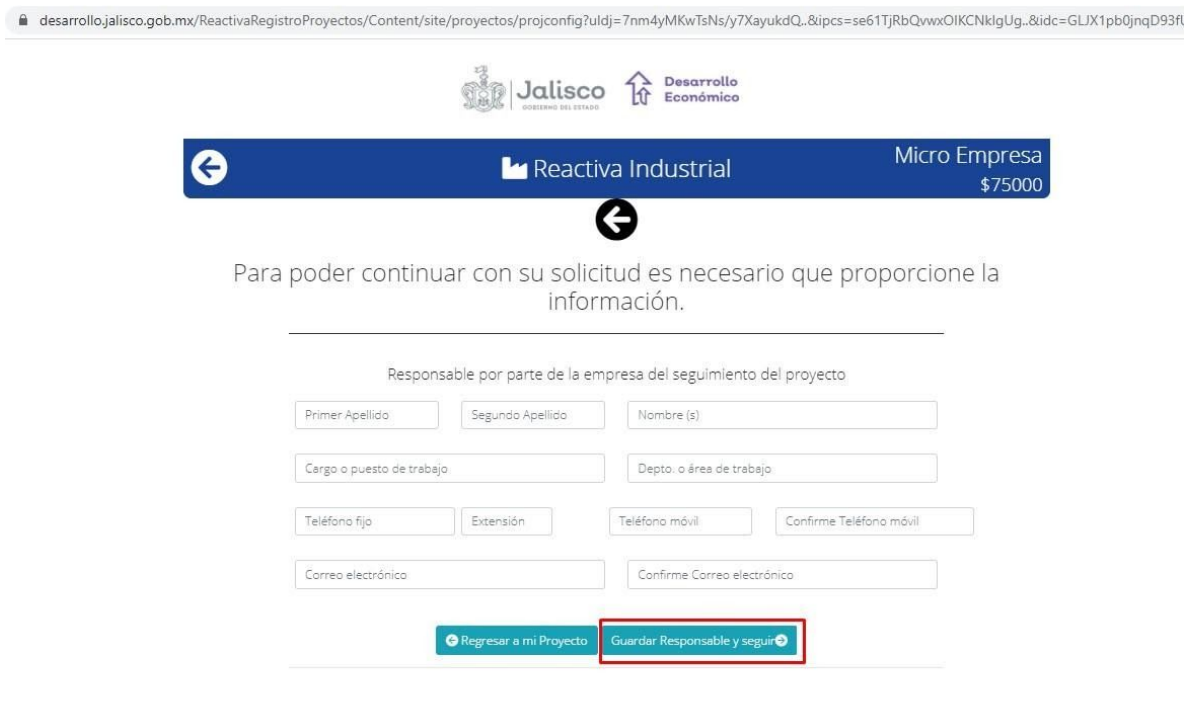

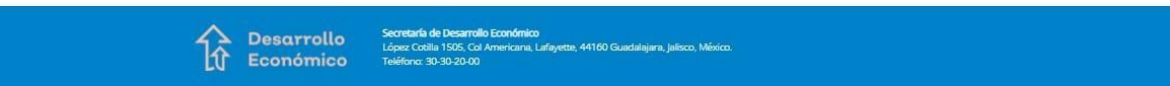

**Paso 2:** Capture la información de la descripción general del proyecto, presione "**Guardar descripción y seguir**".

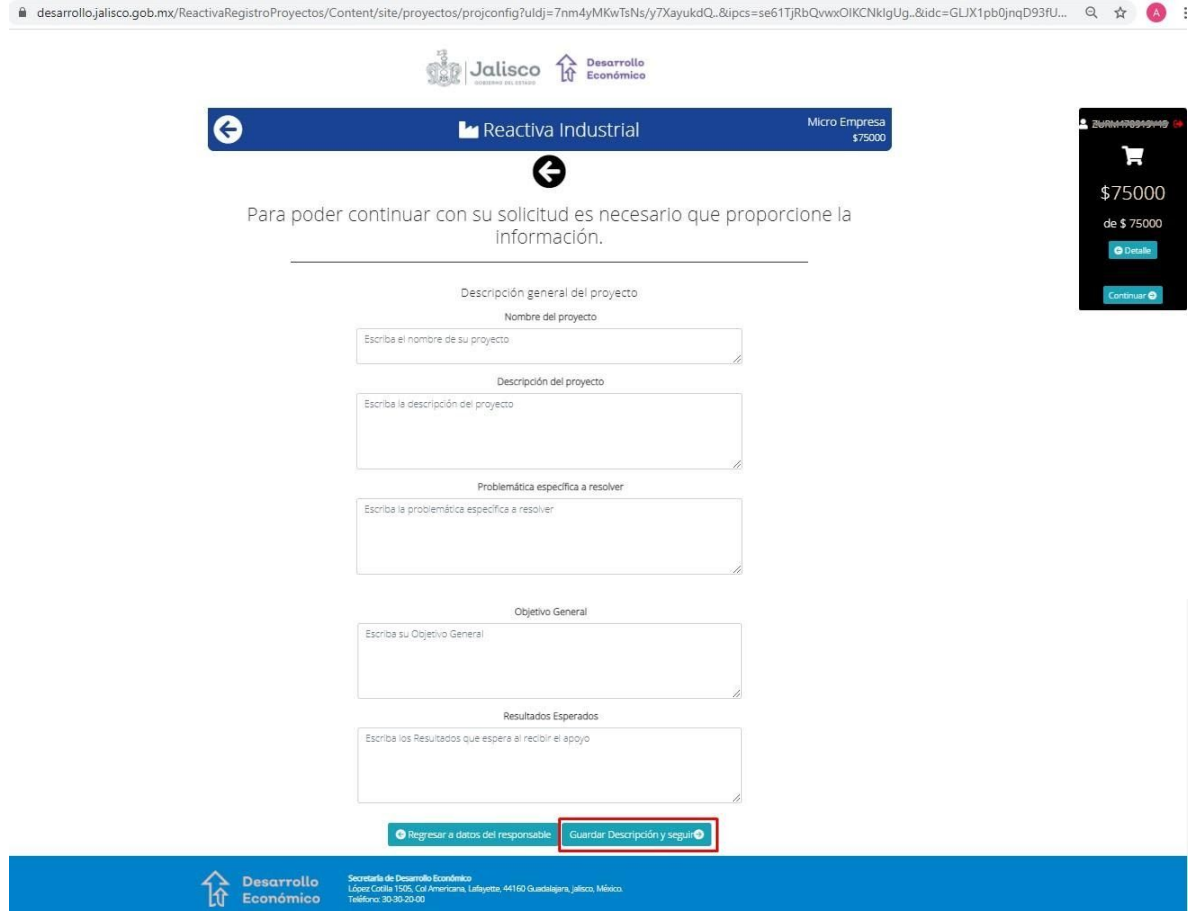

**Paso 3:** Registre los objetivos específicos para cada uno de los rubros seleccionados, presione "**Guardar objetivos específicos y seguir**"

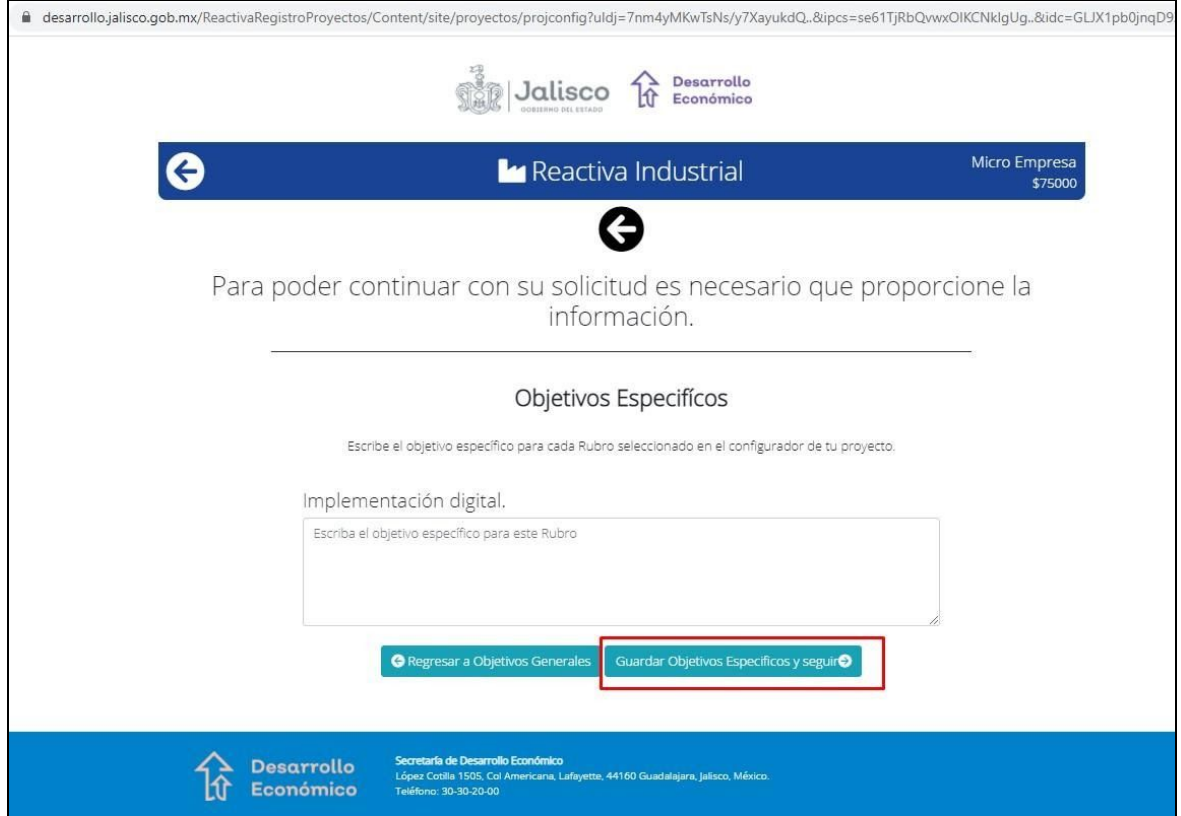

**Paso 4**: Debe registrar su cronograma especificando las actividades por etapas.

Si eligió la convocatoria Reactiva Emergencia, las fechas están definidas por el sistema, sólo presione el botón "**Guardar ejecucion del proyecto y seguir**". De forma automática el sistema lo sitúa en la siguiente sección: "Carta [dirigida](#page-37-0) a la dirección.

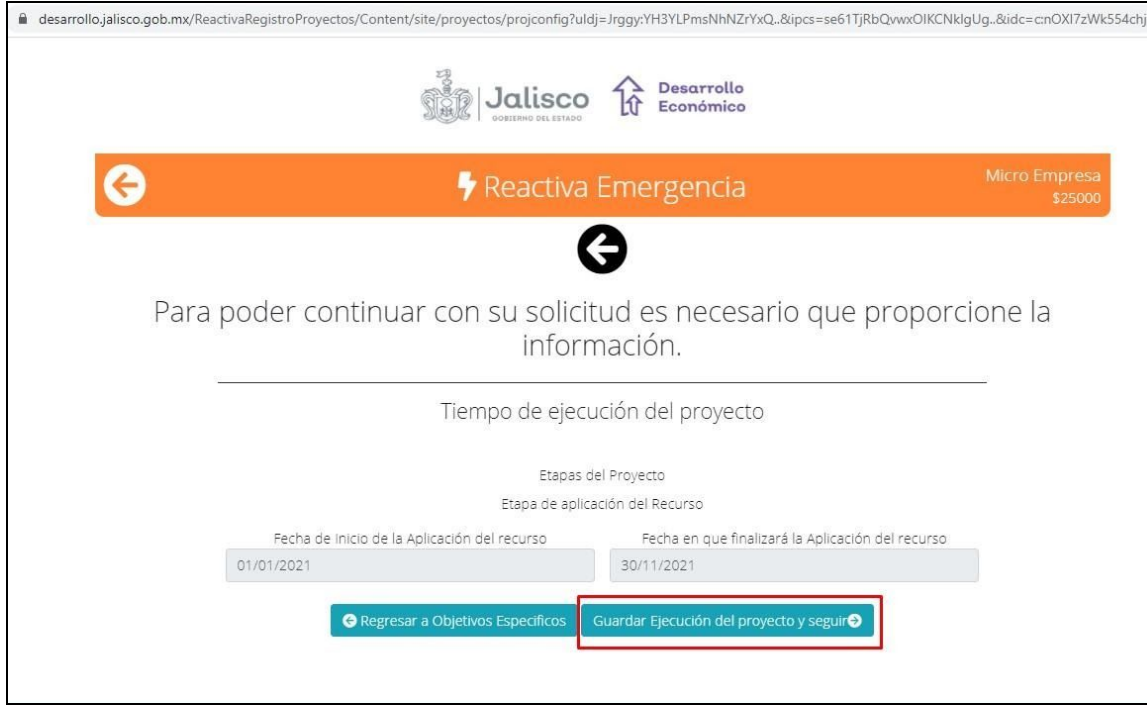

De lo contrario, presione "**Agregar etapa".**

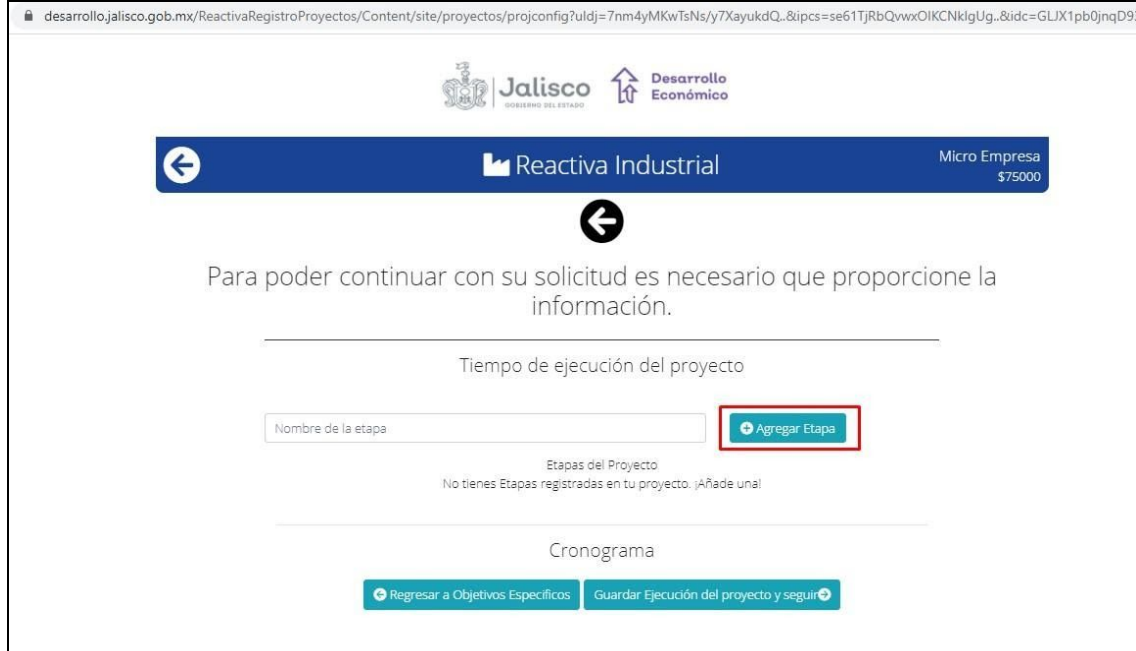

Para que pueda registrar los datos de la etapa, se habilita el campo "**Nombre de la etapa"**, en seguida dé clic sobre el botón "**Agregar etapa".**

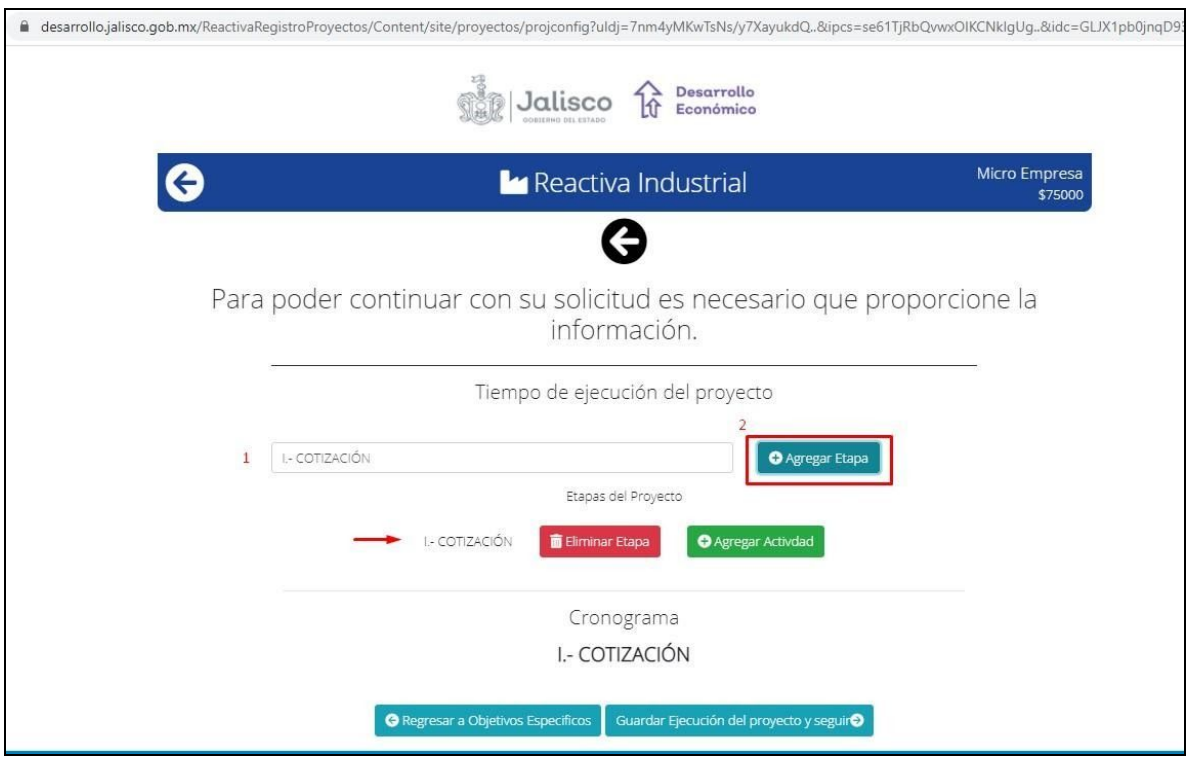

Se activa una ventana donde debe ingresar la información relacionada con cada actividad que va a realizar en la etapa. Escriba la descripción de la actividad, la fecha de inicio y fin active la casilla con el rubro que está relacionado y finalmente presione "**Agregar actividad".**

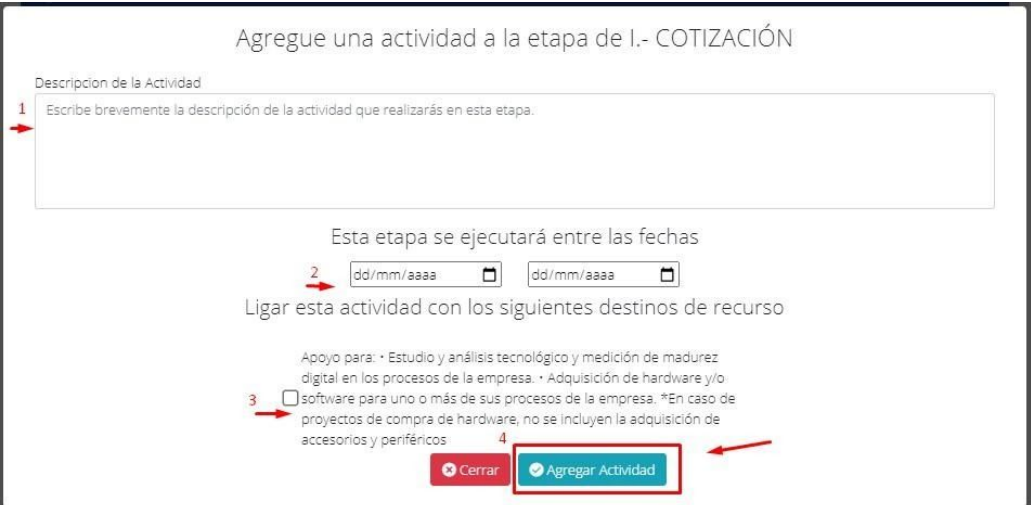

Se muestra ya cargada la actividad registrada para la etapa. Realizar estos 2 pasos para cada etapa y actividad que requiera con su proyecto, presione "**Guardar ejecución del proyecto y seguir**".

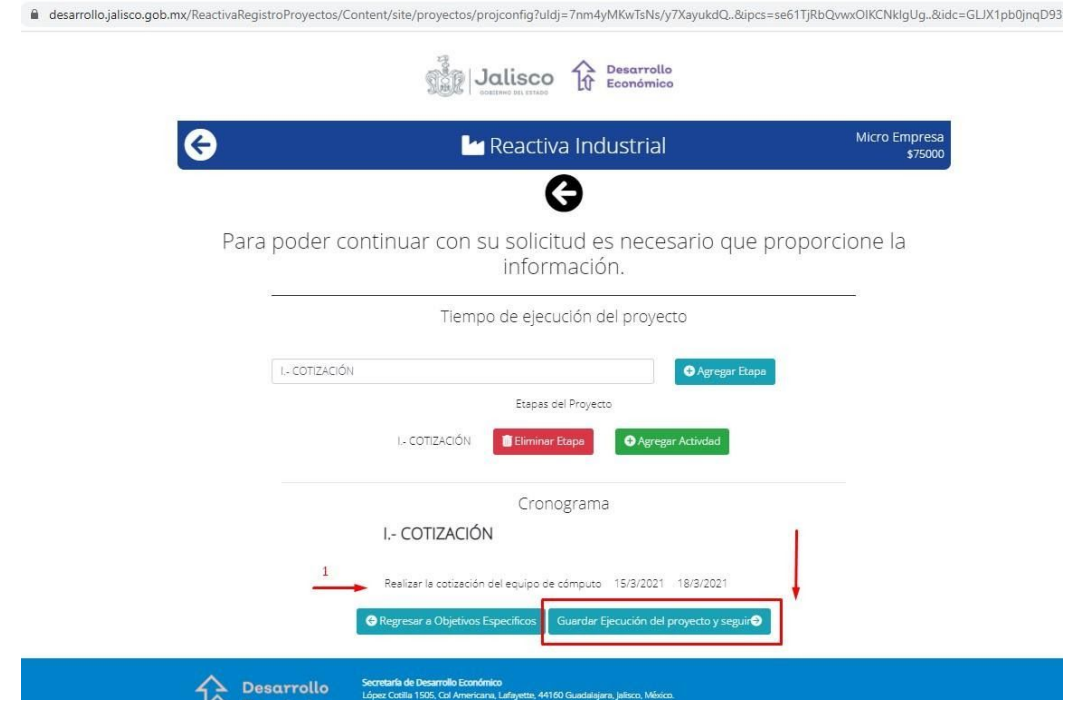

**Paso 5**: se muestra la información de la aportación y uso del destino de recurso. Tiene 2 opciones: Aceptar el mínimo 30% o aportar una cantidad mayor, además escriba el detalle de uso del recurso, enseguida dé clic en "**Calcular la cantidad total del proyecto**".

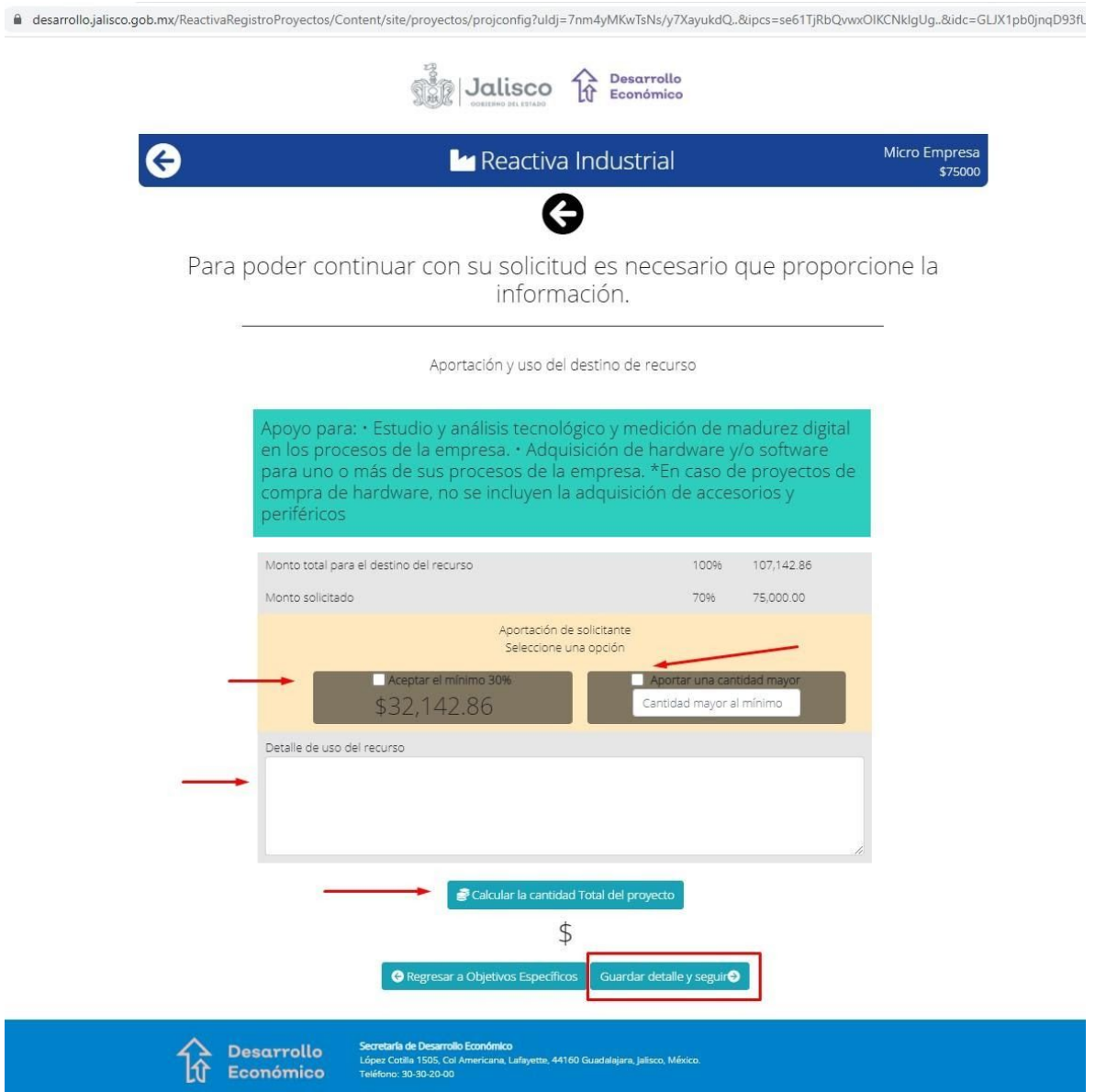

A continuación podrá observar un ejemplo seleccionando la opción aporyar el mínimo 30%, una vez que termine de capturar la información, presione "**Guardar detalle y seguir**".

<span id="page-37-0"></span>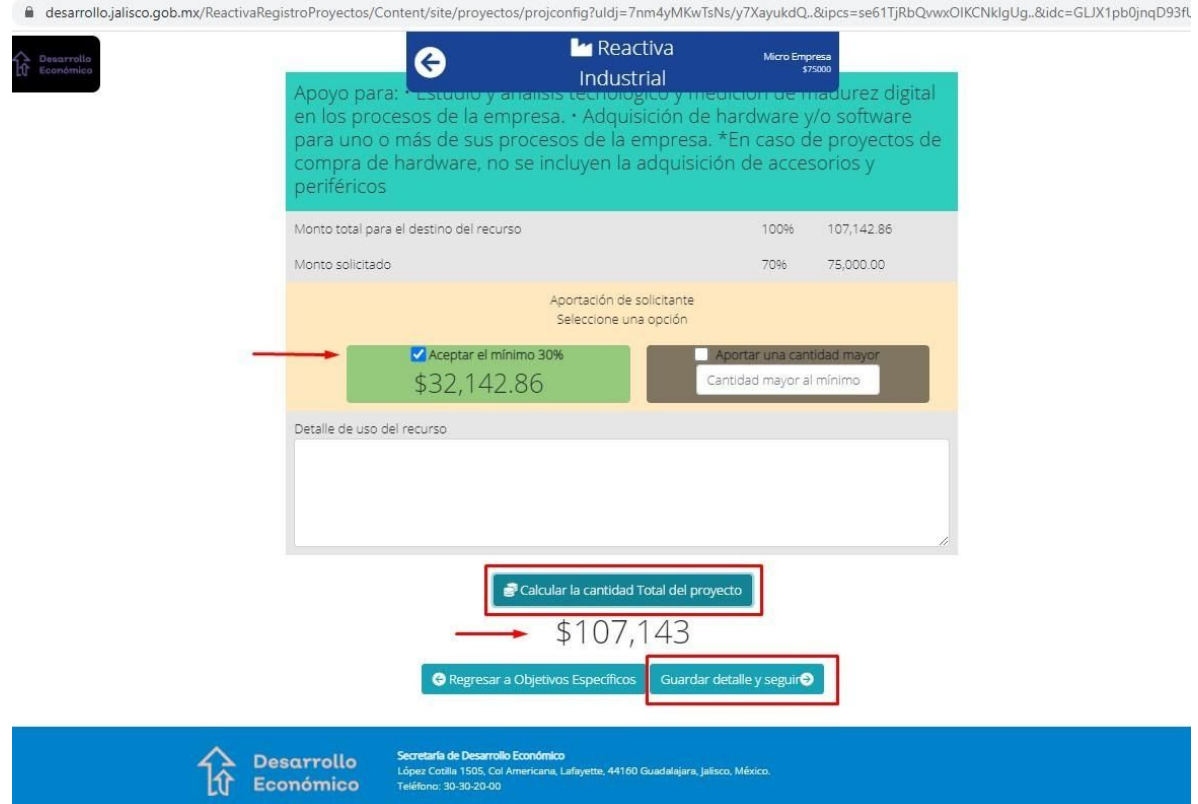

#### <span id="page-38-0"></span>**Carta dirigida a la dirección**

Para el caso de las convocatorias de Emergencia y, Comercio y Servicios, se habilita la opción para descargar la carta que va dirigida al Director de Comercio Interno, debe imprimir, firmar, escanear y posteriormente el sistema le solicitará adjuntar el archivo. Presione "**Ir a carga de documentos**"

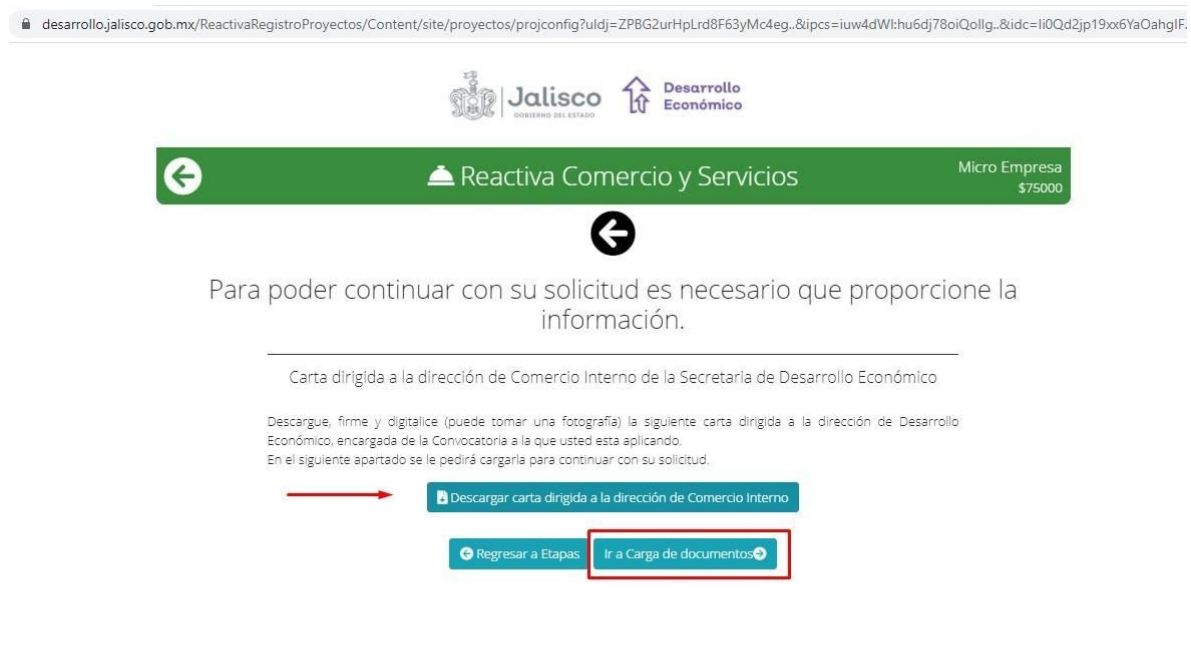

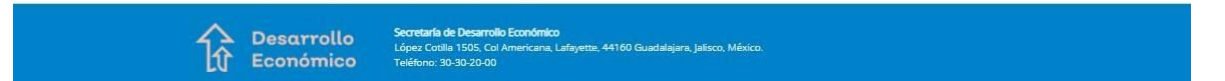

Se muestra el formato de la Carta dirigida al Director

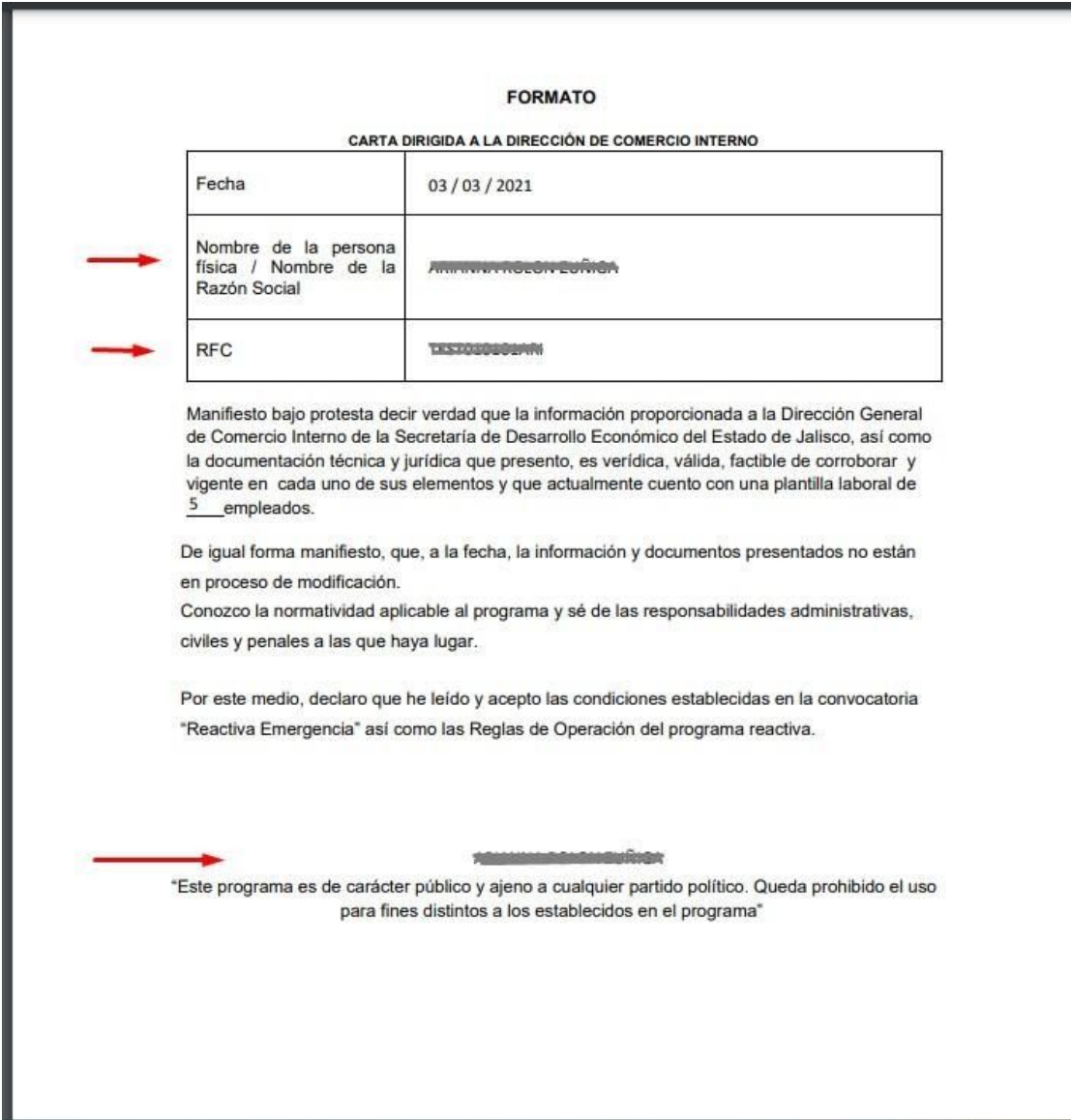

#### <span id="page-40-0"></span>**Cargar documentos para el destino**

De acuerdo al (los) destino(s) de recurso seleccionado(s) observará la relación de los documentos requeridos que deberá presentar para su proyecto.

En el caso de las convocatorias de Emergencia y, Comercio y Servicios, en este apartado se le solicita que adjunte, previamente firmado y escaneado, el archivo que descargó en la sección anterior.

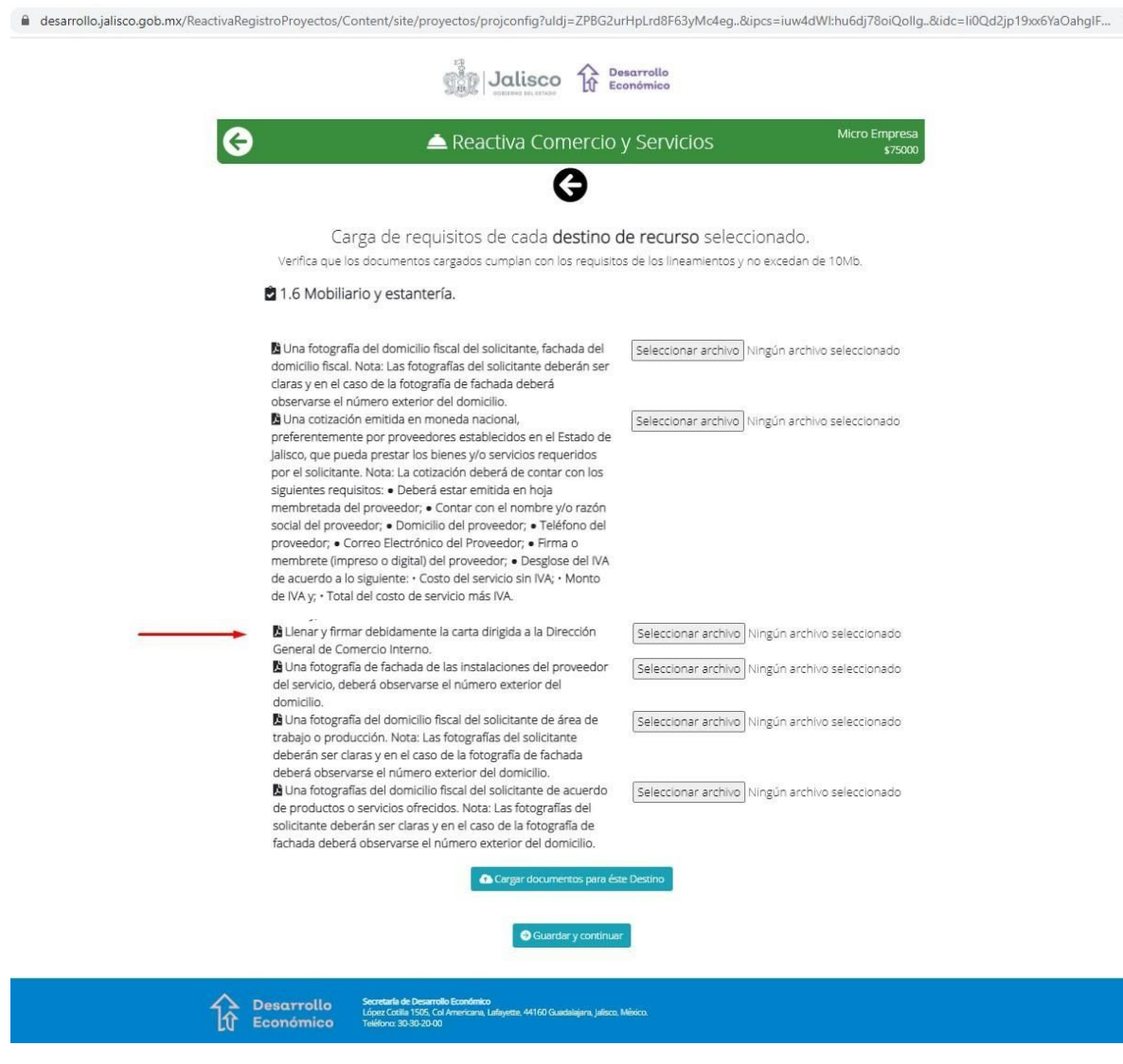

Presione el botón "**Seleccionar archivo**" para cada uno de los documentos de destino de recurso, se abre una ventana para que busque los archivos en su equipo de cómputo.

![](_page_41_Picture_139.jpeg)

Una vez que ha cargado todos los archivos, presione el botón "**Cargar documentos de este Destino**".

![](_page_42_Picture_81.jpeg)

El sistema le indica que se subieron los archivos de forma correcta al sistema, enseguida presione "**Guardar y continuar**".

![](_page_43_Picture_1.jpeg)

#### <span id="page-43-0"></span>**Encuestas**

En esta parte del sistema se muestran las encuestas mediante las cuales se complementa su proyecto, siendo necesarias para su evaluación y aprobación.

**Valoración y Prioridad:** Seleccione la respuesta que considere mejor conforme a su proyecto.

![](_page_44_Picture_40.jpeg)

**Valoración Impacto:** Responda conforme a lo que considere pertinente respecto a los resultados esperados una vez que obtenga el recurso y se vea reflejado en su empresa o negocio.

![](_page_45_Picture_100.jpeg)

Si elige la opción Aumentar / Disminuir, el sistema le habilita una pregunta extra: **¿En qué porcentaje?**, la cual también debe responder.

![](_page_46_Picture_86.jpeg)

Si elige la opción Mantenerse, puede continuar con el orden establecido en la encuesta.

![](_page_47_Picture_101.jpeg)

#### Una vez que termine de contestar, presione el botón "**Guardar y continuar**".

@ desarrollo.jalisco.gob.mx/ReactivaRegistroProyectos/Content/site/proyectos/projsurvey?uldj=7nm4yMKwTsNs/y7XayukdQ..&idcv=512852&ipcs=34110&mdlid=0

![](_page_47_Picture_102.jpeg)

### <span id="page-48-0"></span>**Finaliza carga de proyecto**

Con esto ha terminado de registrar su proyecto y el sistema le asigna su folio de forma automática, de acuerdo a la convocatoria que previamente seleccionó.

En una siguiente pantalla le muestra el mensaje "**REGISTRO EXITOSO**" acompañado de su respectivo folio. Presione el botón "**Aceptar**" para continuar.

![](_page_48_Picture_298.jpeg)

#### <span id="page-48-1"></span>**Correo de notificación de registro de proyecto**

De forma automática el sistema le envía un correo electrónico informando que se realizó de manera exitosa el registro de su proyecto y le indica el folio asignado, con el cual a partir de este momento será identificado en cada uno de los procesos sucesivos.

Quedando en espera de la evaluación del Revisor Jurídico.

![](_page_48_Picture_8.jpeg)

#### <span id="page-49-0"></span>**Cierre de sistema**

Al mismo tiempo, el sistema cierra sesión y lo dirige a la página principal de la plataforma del programa Reactiva 2021.

![](_page_49_Picture_3.jpeg)

![](_page_50_Picture_0.jpeg)

![](_page_50_Picture_1.jpeg)

![](_page_50_Picture_2.jpeg)

Coordinación de Crecimiento<br>y Desarrollo Económico<br>cosierno de JALISCO DBIERNO DE JALISCO

![](_page_50_Picture_4.jpeg)